### Ra**č**unalnik z ultra majhnim ohišjem Dell OptiPlex 9010/7010 Lastniški priro**č**nik

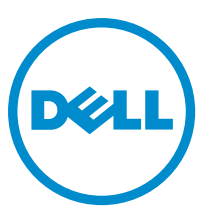

Regulativni model: D01U Regulativni tip: D01U003

## Opombe, svarila in opozorila

OPOMBA: OPOMBA označuje pomembne informacije, ki vam pomagajo bolje izkoristiti računalnik. Ø

POZOR: PREVIDNO ozna**č**uje možnost poškodbe strojne opreme ali izgube podatkov in vam svetuje, kako se izogniti težavi.

Opozorilo: OPOZORILO ozna**č**uje možnost poškodb lastnine, telesnih poškodb ali smrti. ∧

Copyright **©** 2015 Dell Inc. Vse pravice pridržane. Ta izdelek je zaščiten z ameriškimi (ZDA) in mednarodnimi zakoni o avtorskih pravicah ter intelektualni lastnini. Dell™ in logotip Dell sta blagovni znamki družbe Dell Inc. v Združenih državah Amerike in/ali v drugih pristojnostih. Vse druge znamke in imena, omenjene v tem dokumentu, so lahko blagovne znamke ustreznih družb.

 $2015 - 01$ 

Rev. A02

## **Kazalo**

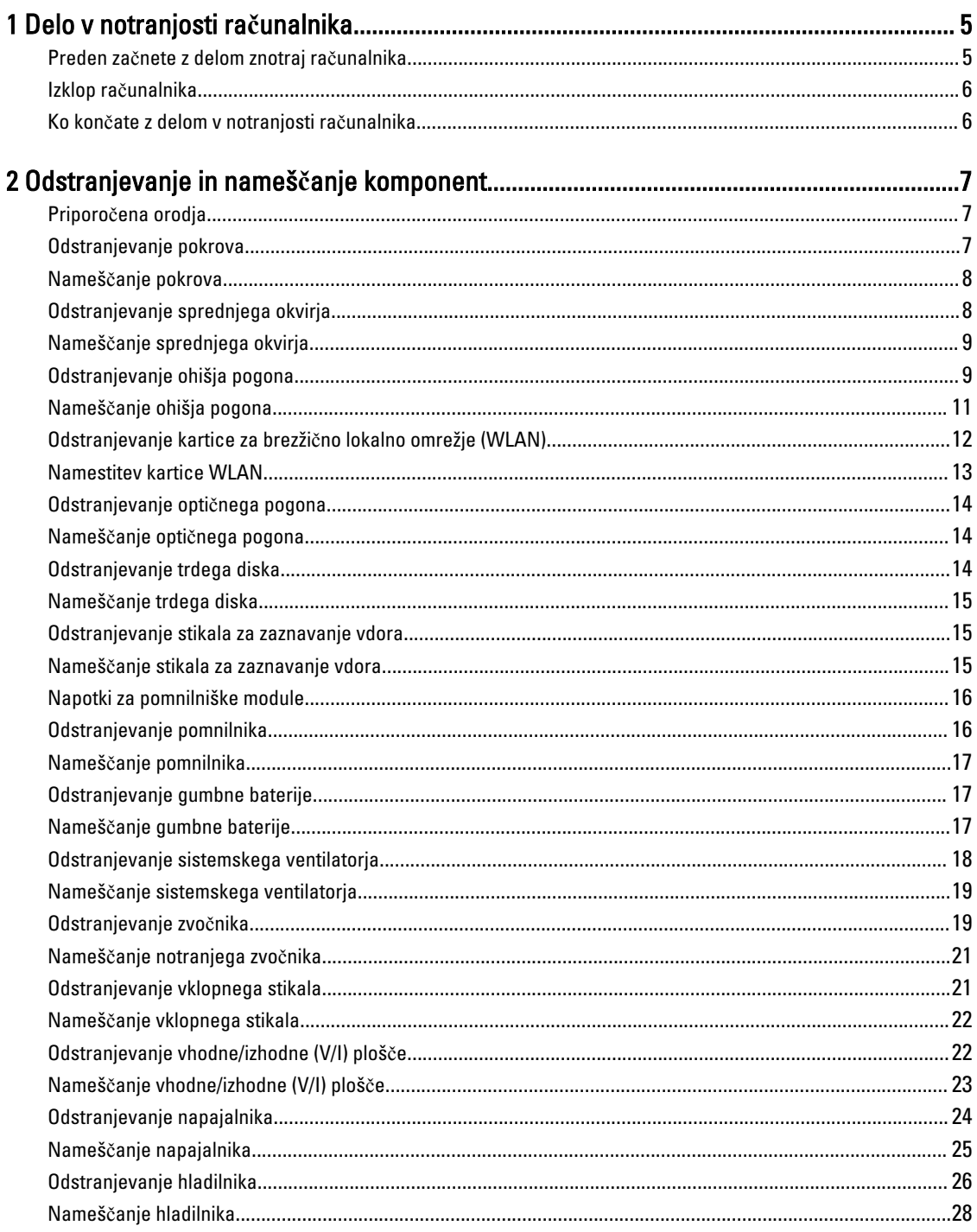

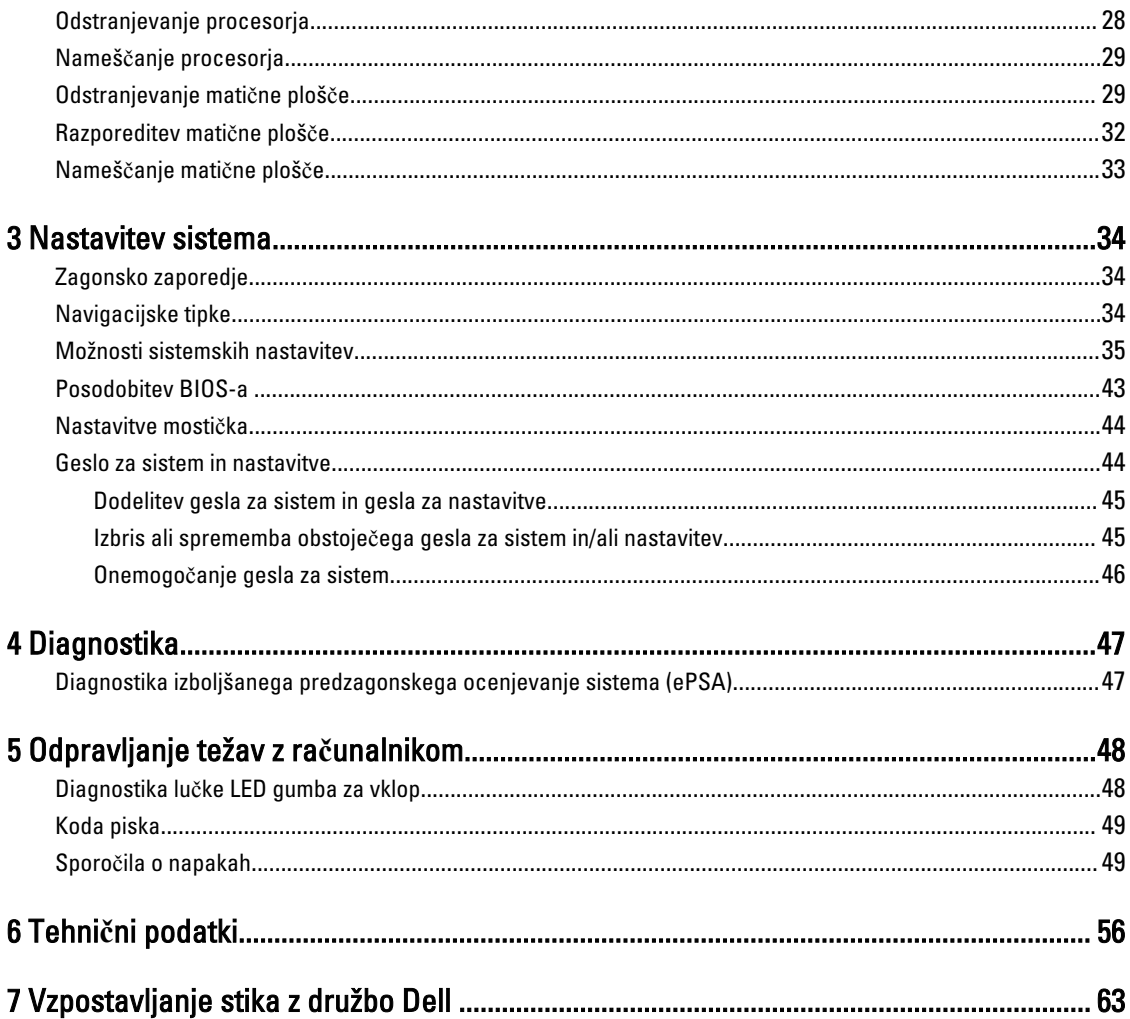

### <span id="page-4-0"></span>Delo v notranjosti ra**č**unalnika

### Preden za**č**nete z delom znotraj ra**č**unalnika

Upoštevajte ta varnostna navodila, da zaščitite računalnik pred morebitnimi poškodbami in zagotovite lastno varnost. Če ni drugače navedeno, se pri vseh postopkih, opisanih v tem dokumentu, predpostavlja, da so zagotovljeni naslednji pogoji:

- prebrali ste varnostna navodila, priložena vašemu računalniku.
- Komponento lahko zamenjate ali če ste jo kupili ločeno namestite tako, da postopek odstranitve izvedete v obratnem vrstnem redu.

Opozorilo: Preden odprete pokrov ali ploš**č**e ra**č**unalnika, odklopite vse vire napajanja. Ko kon**č**ate z delom v ∧ notranjosti ra**č**unalnika, ponovno namestite vse pokrove, ploš**č**e in vijake, preden ga priklopite v vir napajanja.

Opozorilo: Preden za**č**nete z delom v notranjosti ra**č**unalnika, preberite varnostne informacije, ki so priložene ⚠ ra**č**unalniku. Za dodatne informacije o varnem delu obiš**č**ite doma**č**o stran za skladnost s predpisi na naslovu www.dell.com/regulatory\_compliance .

POZOR: Ve**č**ino popravil lahko opravi samo pooblaš**č**eni serviser. Popravljate ali odpravljate lahko samo težave, ki so navedene v dokumentaciji izdelka ali po napotkih podpornega osebja prek elektronske storitve ali telefona. Škode, ki je nastala zaradi popravil, ki jih družba Dell ni odobrila, garancija ne krije. Seznanite se z varnostnimi navodili, ki so priložena izdelku, in jih upoštevajte.

POZOR: Elektrostati**č**no razelektritev prepre**č**ite tako, da se ozemljite z uporabo traku za ozemljitev ali ob**č**asno dotaknete nepobarvane kovinske površine, na primer priklju**č**ka na hrbtni strani ra**č**unalnika.

POZOR: S komponentami in karticami ravnajte previdno. Ne dotikajte se komponent ali stikov na kartici. Kartico prijemajte samo za robove ali za kovinski nosilec. Komponente, kot je procesor, držite za robove in ne za nožice.

POZOR: Ko odklopite kabel, ne vlecite kabla samega, temve**č** priklju**č**ek na njem ali pritrdilno zanko. Nekateri kabli imajo priklju**č**ek z zaklopnimi jezi**č**ki; **č**e izklapljate tak kabel, pritisnite na zaklopni jezi**č**ek, preden izklopite kabel. Ko priklju**č**ke lo**č**ujete, poskrbite, da bodo poravnani, da se njihovi stiki ne zvijejo. Tudi preden priklju**č**ite kabel, poskrbite, da bodo priklju**č**ki na obeh straneh pravilno obrnjeni in poravnani.

OPOMBA: Barva vašega računalnika in nekaterih komponent se lahko razlikuje od prikazane v tem dokumentu.

Pred posegom v notranjost računalnika opravite naslednje korake, da se izognete poškodbam računalnika.

- 1. Delovna površina mora biti ravna in čista, da preprečite nastanek prask na pokrovu računalnika.
- 2. Izklopite računalnik (glejte poglavje Izklop računalnika).

#### POZOR: **Č**e želite izklopiti omrežni kabel, najprej odklopite kabel iz ra**č**unalnika in nato iz omrežne naprave.

- 3. Iz računalnika odklopite vse omrežne kable.
- 4. Odklopite računalnik in vse priključene naprave iz električnih vtičnic.
- 5. Ko je sistem odklopljen, pritisnite in zadržite gumb za vklop, da s tem ozemljite sistemsko ploščo.
- 6. Odstranite pokrov.

Ø

1

<span id="page-5-0"></span>POZOR: Preden se dotaknete **č**esarkoli znotraj ra**č**unalnika, se razelektrite tako, da se dotaknete nepobarvane kovinske površine, na primer kovine na zadnji strani ra**č**unalnika. Med delom se ob**č**asno dotaknite nepobarvane kovinske površine, da sprostite stati**č**no elektriko, ki lahko poškoduje notranje komponente.

### Izklop ra**č**unalnika

POZOR: Preden izklopite ra**č**unalnik, shranite in zaprite vse odprte datoteke ter zaprite vse odprte programe, da prepre**č**ite izgubo podatkov.

- 1. Zaustavite operacijski sistem.
	- V sistemu Windows 8:
		- Če uporabljate napravo na dotik:
			- a. Podrsajte z desnega roba zaslona, da odprete meni čarobnih gumbov, nato izberite Nastavitve.
			- b. Izberite ikono  $\bigcirc$  nato izberite Shut down (Zaustavitev sistema)
		- Če uporabljate miško:
			- a. Pokažite v zgornji desni kot zaslona in kliknite Nastavitve.
			- b. Kliknite ikono  $\circlearrowleft$  nato izberite Zaustavitev sistema.
		- V sistemu Windows 7:
		- 1. Kliknite Start
		- 2. Kliknite Zaustavitev sistema.

ali

- 1. Kliknite Start
- 2. Kliknite puščico v spodnjem desnem kotu menija Start, kot je prikazano spodaj, in nato kliknite Zaustavitev

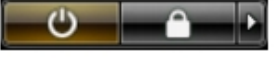

sistema. 2. Zagotovite, da so računalnik in vse priključene naprave izklopljeni. Če se računalnik in priključene naprave ne izključijo samodejno ob zaustavitvi operacijskega sistema, pritisnite in 6 sekunde držite gumb za vklop, da jih izklopite.

### Ko kon**č**ate z delom v notranjosti ra**č**unalnika

Ko dokončate kateri koli postopek zamenjave, zagotovite, da pred vklopom računalnika priključite zunanje naprave, kartice, kable itn.

1. Ponovno namestite pokrov.

#### POZOR: Omrežni kabel priklju**č**ite tako, da najprej priklju**č**ite kabel v omrežno napravo in nato v ra**č**unalnik.

- 2. Priključite vse telefonske ali omrežne kable v računalnik.
- 3. Računalnik in vse priključene naprave priključite v električne vtičnice.
- 4. Vklopite računalnik.
- 5. Po potrebi zaženite program Dell Diagnostics in preverite, ali računalnik pravilno deluje.

## <span id="page-6-0"></span>Odstranjevanje in nameš**č**anje komponent

V tem poglavju so podrobne informacije o tem, kako morate odstraniti ali namestiti komponente računalnika.

### Priporo**č**ena orodja

Za postopke, navedene v tem dokumentu, boste verjetno potrebovali naslednja orodja:

- majhen ploščat izvijač,
- izvijač Phillips,
- majhno plastično pero.

### Odstranjevanje pokrova

- 1. Sledite navodilom v poglavju Preden za*č*nete z delom v notranjosti ra*č*unalnika.
- 2. Z izvijačem vijak zavrtite v nasprotni smeri urnega kazalca.

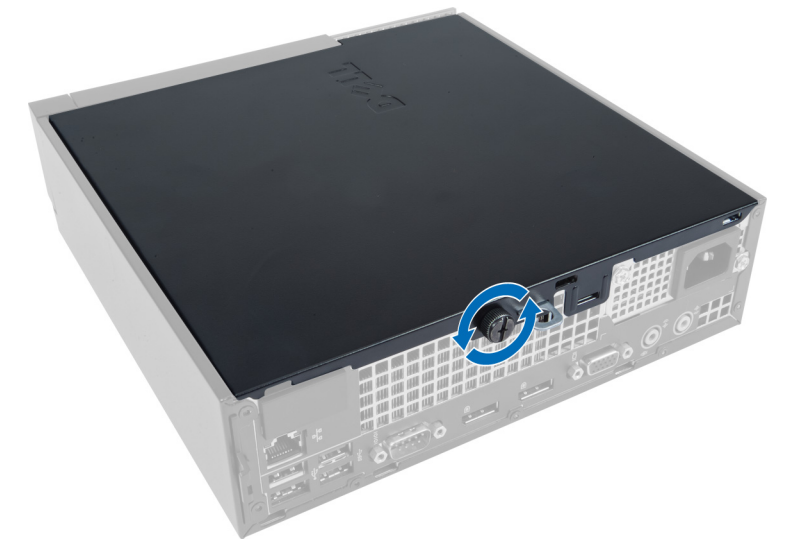

3. Pokrov povlecite proti sebi in ga dvignite navzgor, da ga odstranite z računalnika.

<span id="page-7-0"></span>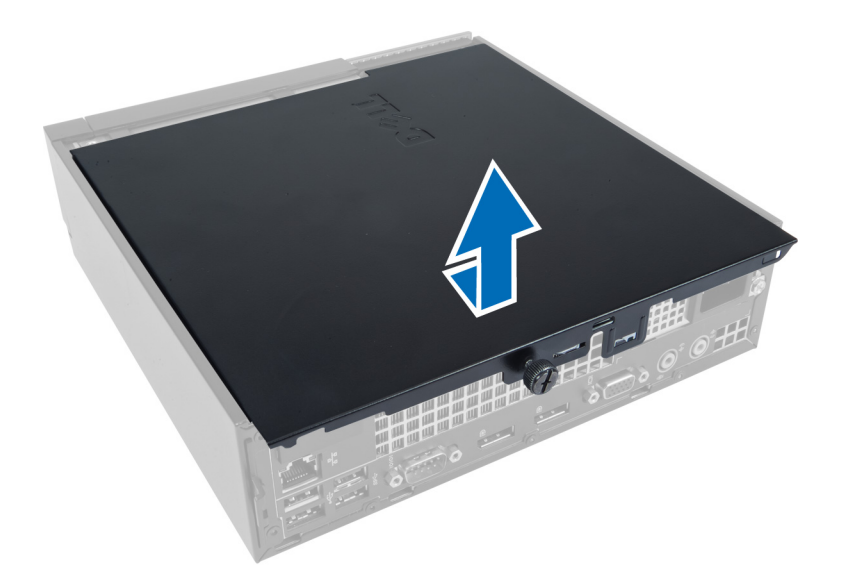

### Nameš**č**anje pokrova

- 1. Pokrov postavite na računalnik.
- 2. Pokrov računalnika potisnite proti sprednjemu delu ohišja, da se zaskoči.
- 3. Privijte vijak v smeri urnega kazalca, da pritrdite pokrov računalnika.
- 4. Upoštevajte postopke v poglavju Ko kon*č*ate z delom v notranjosti ra*č*unalnika.

### Odstranjevanje sprednjega okvirja

- 1. Sledite navodilom v poglavju Preden za*č*nete z delom v notranjosti ra*č*unalnika.
- 2. Odstranite pokrov.
- 3. Zatiče sprednje plošče ločite od ohišja na stranskem robu sprednjega okvirja.

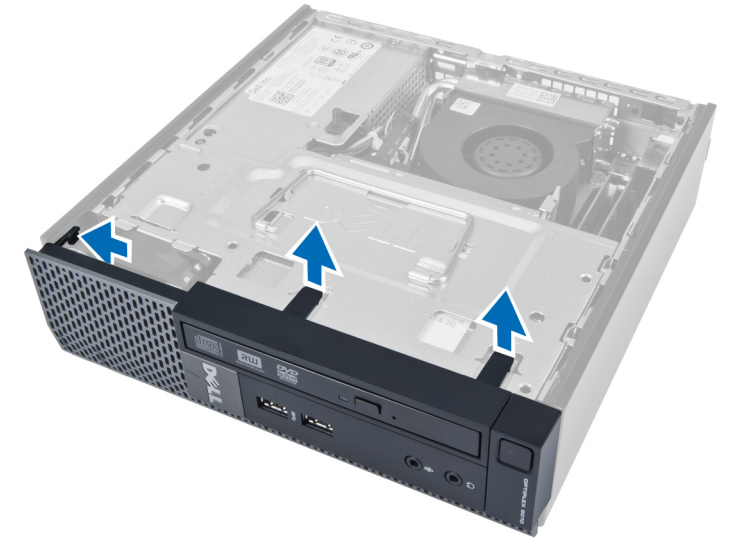

4. Sprednji okvir ločite od računalnika, da sprostite sprednji okvir od ohišja.

<span id="page-8-0"></span>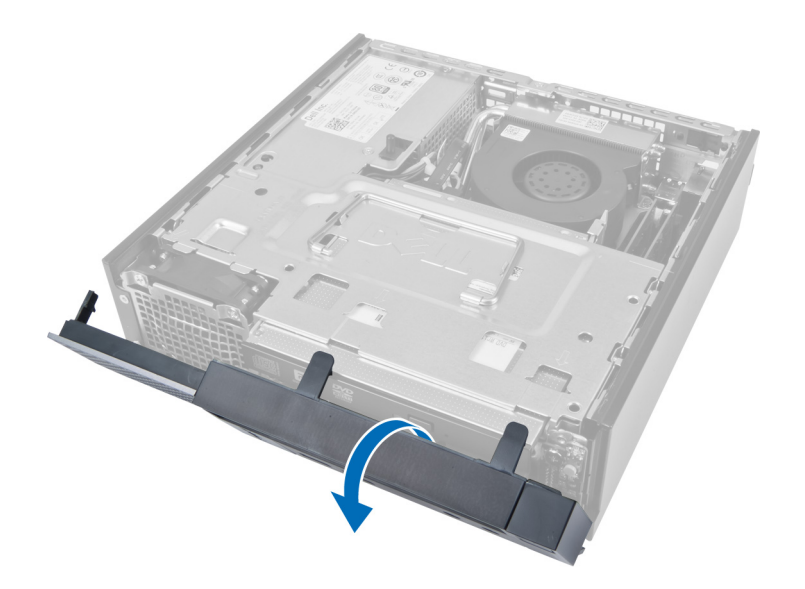

### Nameš**č**anje sprednjega okvirja

- 1. Kaveljčke ob spodnjem robu sprednje plošče vstavite v reže na ohišju.
- 2. Okvir obrnite proti računalniku, dokler se zaskočni zatiči sprednje plošče ne zaskočijo na mestu.
- 3. Namestite pokrov.
- 4. Upoštevajte postopke v poglavju Ko kon*č*ate z delom v notranjosti ra*č*unalnika.

### Odstranjevanje ohišja pogona

- 1. Sledite navodilom v poglavju Preden za*č*nete z delom v notranjosti ra*č*unalnika.
- 2. Odstranite:
	- a. pokrov
		- b. sprednji okvir

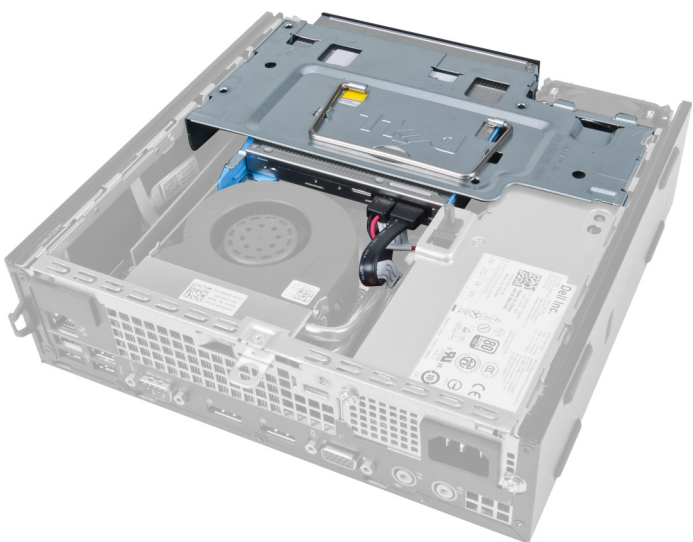

3. Z optičnega pogona odstranite podatkovni in napajalni kabel.

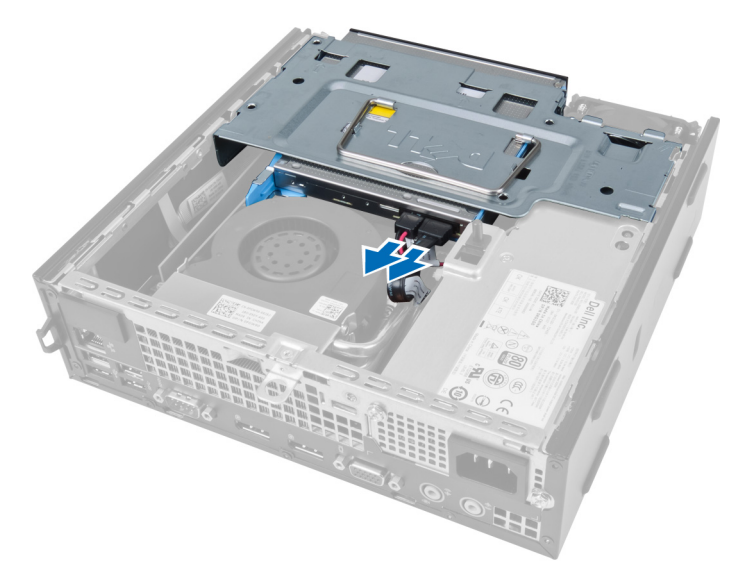

4. Ohišje pogona dvignite z ročajem in obrnite ohišje pogona.

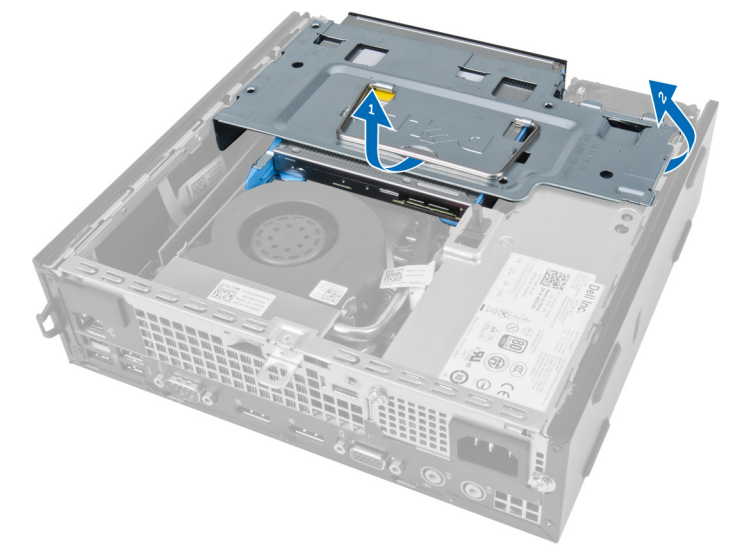

5. Dvignite ohišje pogona ter odstranite podatkovni in napajalni kabel iz hrbtne strani trdega diska.

<span id="page-10-0"></span>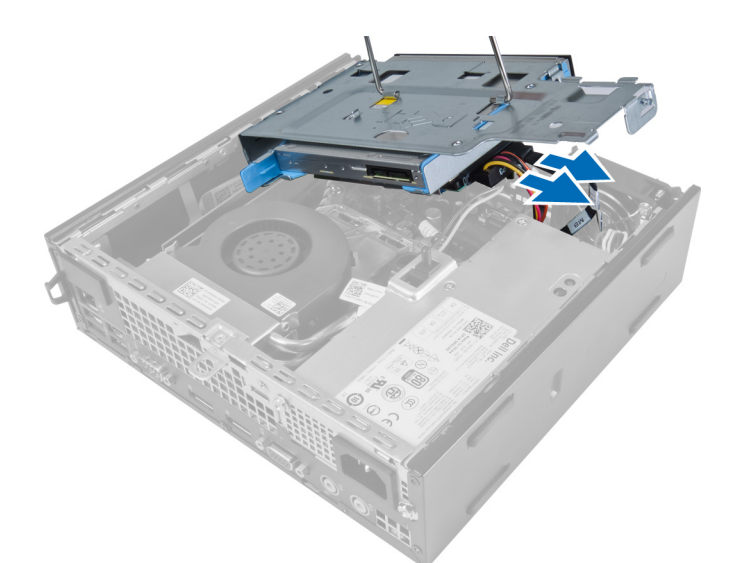

6. Odstranite ohišje pogona iz računalnika.

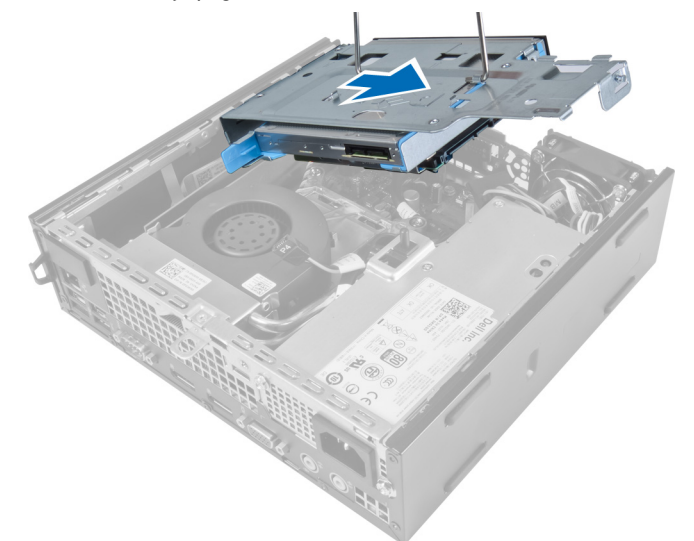

### Nameš**č**anje ohišja pogona

- 1. Ohišje pogona postavite na rob računalnika ob sprednji okvir, da omogočite dostop do priključkov kabla na trdem disku.
- 2. Podatkovni in napajalni kabel priklopite na hrbtno stran trdega diska.
- 3. Obrnite ohišje pogona in ga vstavite v ohišje.
- 4. Podatkovni in napajalni kabel priklopite na hrbtno stran optičnega pogona.
- 5. Namestite sprednji okvir.
- 6. Namestite pokrov.
- 7. Upoštevajte postopke v poglavju Ko kon*č*ate z delom v notranjosti ra*č*unalnika.

### <span id="page-11-0"></span>Odstranjevanje kartice za brezži**č**no lokalno omrežje (WLAN)

- 1. Sledite navodilom v poglavju Preden za*č*nete z delom znotraj ra*č*unalnika.
- 2. Odstranite:
	- a. pokrov
	- b. sprednji okvir
	- c. ohišje pogona
- 3. Odklopite kable s kartice WLAN. Privzdignite zatiče na priključku, da kartica skoči ven. Dvignite in odstranite kartico WLAN iz računalnika.

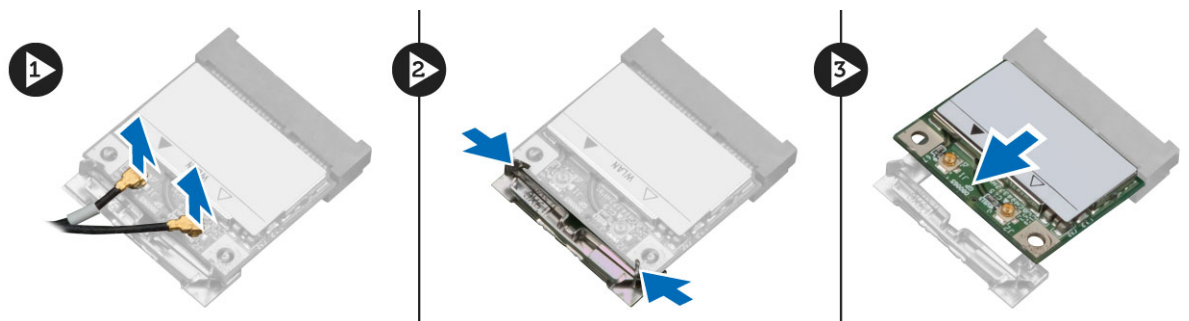

4. Izvlecite kabel iz računalnika.

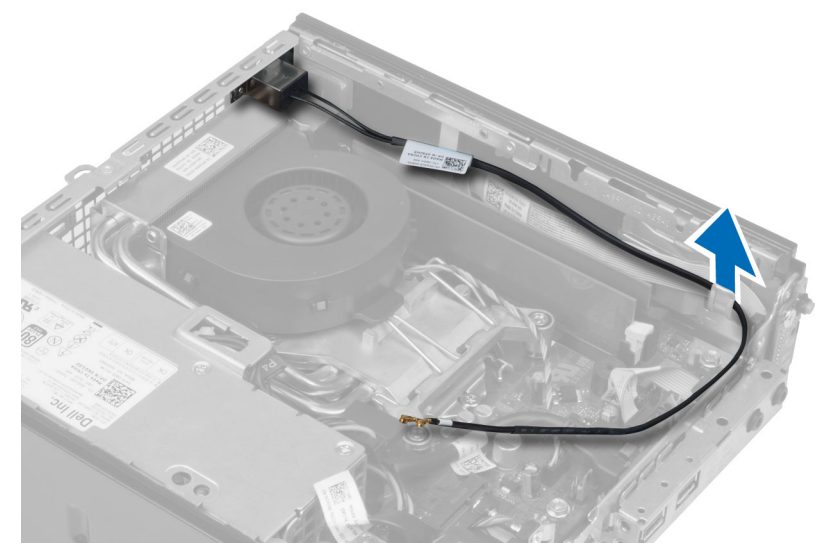

5. Odstranite vijake, s katerimi je zunanja antena pritrjena v priključek. Izvlecite zunanjo anteno iz računalnika.

<span id="page-12-0"></span>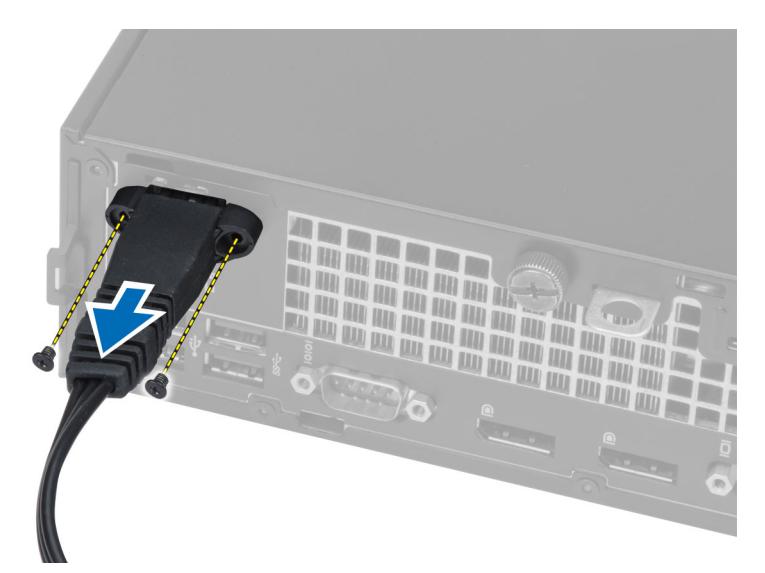

6. Potisnite in odstranite priključek iz računalnika.

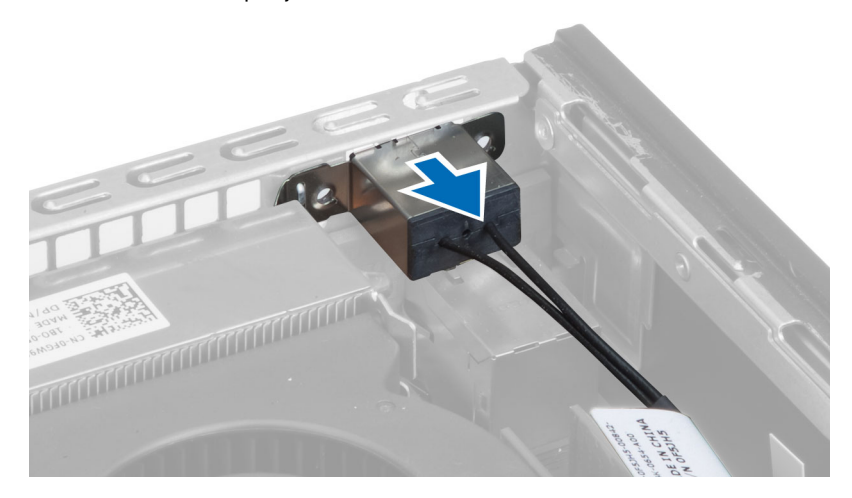

### Namestitev kartice WLAN

- 1. Poravnajte in vstavite priključek v režo računalnika.
- 2. Namestite zunanjo anteno v priključek. Privijte vijake, s katerimi je zunanja antena pritrjena v priključek kartice WLAN.
- 3. Speljite kabel vzdolž računalnika.
- 4. Potisnite kartico WLAN v režo in jo pritisnite navzdol, da se zaskoči, tako da pritrdite ročice.
- 5. Priključite kable na kartico WLAN.
- 6. Namestite:
	- a. ohišje pogona
	- b. sprednji okvir
	- c. pokrov
- 7. Sledite navodilom v poglavju Ko kon*č*ate z delom znotraj ra*č*unalnika.

### <span id="page-13-0"></span>Odstranjevanje opti**č**nega pogona

- 1. Sledite navodilom v poglavju Preden za*č*nete z delom v notranjosti ra*č*unalnika.
- 2. Odstranite:
	- a. pokrov
	- b. sprednji okvir
	- c. ohišje pogona
- 3. Pritisnite zapah optičnega pogona in optični pogon potisnite navzven.
- 4. Upognite nosilec optičnega pogona in optični pogon odstranite iz nosilca.

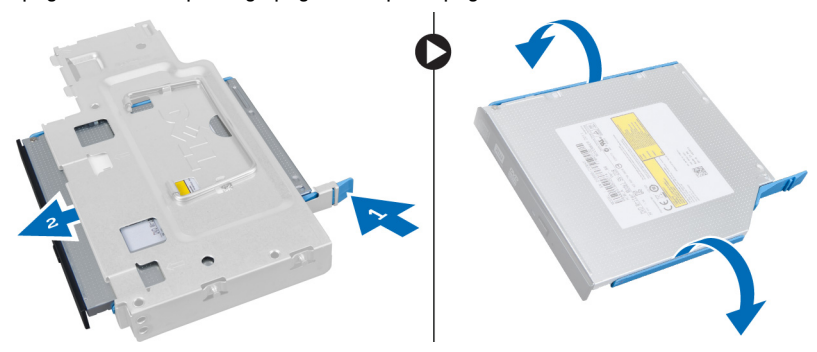

### Nameš**č**anje opti**č**nega pogona

- 1. Optični pogon vstavite v nosilec optičnega pogona.
- 2. Trdi disk in optični pogon vstavite v ohišje diska.
- 3. Namestite ohišje diska.
- 4. Namestite sprednji okvir.
- 5. Namestite pokrov.
- 6. Upoštevajte postopke v poglavju Ko kon*č*ate z delom v notranjosti ra*č*unalnika.

### Odstranjevanje trdega diska

- 1. Sledite navodilom v poglavju Preden za*č*nete z delom v notranjosti ra*č*unalnika.
- 2. Odstranite:
	- a. pokrov
	- b. sprednji okvir
	- c. ohišje pogona
- 3. Odstranite vijake, s katerimi je trdi disk pritrjen v ohišje pogona.
- 4. Trdi disk potisnite tako, da ga boste lahko odstranili iz ohišja pogona.

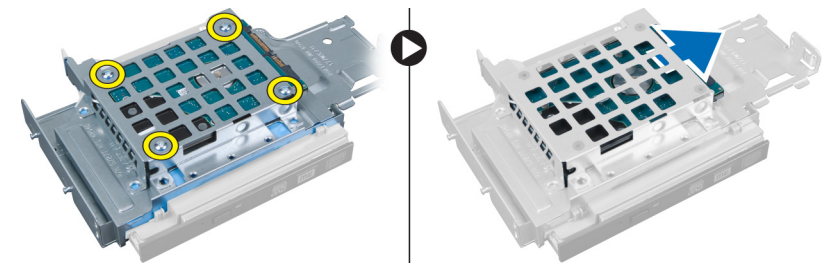

### <span id="page-14-0"></span>Nameš**č**anje trdega diska

- 1. Trdi disk namestite v nosilec trdega diska.
- 2. Trdi disk potisnite nazaj v ohišje diska.
- 3. Privijte vijake, s katerimi je trdi disk pritrjen na ohišje pogona.
- 4. Namestite ohišje diska.
- 5. Namestite sprednji okvir.
- 6. Namestite pokrov.
- 7. Upoštevajte postopke v poglavju Ko kon*č*ate z delom v notranjosti ra*č*unalnika.

### Odstranjevanje stikala za zaznavanje vdora

- 1. Sledite navodilom v poglavju Preden za*č*nete z delom v notranjosti ra*č*unalnika.
- 2. Odstranite:
	- a. pokrov
	- b. sprednji okvir
	- c. ohišje pogona
- 3. Potisnite sponko navznoter, da se sprosti, in nežno povlecite kabel za zaznavanje vdora z matične plošče.
- 4. Stikalo za zaznavanje vdora potisnite navzven in ga odstranite z ohišja.

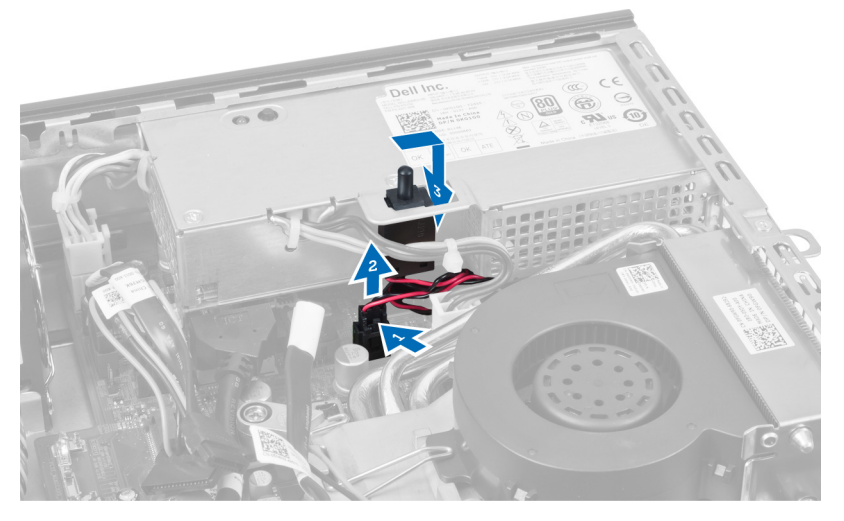

### Nameš**č**anje stikala za zaznavanje vdora

- 1. Stikalo za zaznavanje vdora vstavite v nosilec na napajalniku in ga potisnite naprej, da ga pritrdite.
- 2. Stikalo za zaznavanje vdora priključite na matično ploščo.
- 3. Namestite ohišje diska.
- 4. Namestite sprednji okvir.
- 5. Namestite pokrov.
- 6. +Upoštevajte postopke v poglavju Ko kon*č*ate z delom v notranjosti ra*č*unalnika.

### <span id="page-15-0"></span>Napotki za pomnilniške module

Za optimalno delovanje računalnika pri konfiguraciji sistemskega pomnilnika upoštevajte naslednje splošne napotke:

- Lahko uporabljate pomnilniške module različnih velikosti (npr. 2 GB in 4 GB), vendar pa morajo imeti vsi zasedeni kanali enake konfiguracije.
- Pomnilniške module morate vstaviti tako, da začnete pri prvi reži.

OPOMBA: Pomnilniške reže v vašem računalniku so lahko označene različno, kar je odvisno od konfiguracije Ø strojne opreme (npr. A1, A2 ali 1,2,3).

- Če štiristopenjske pomnilniške module uporabljate skupaj z enostopenjskimi ali dvostopenjskimi moduli, morate štiristopenjske module namestiti v reže z belimi sprostitvenimi ročicami.
- Če namestite pomnilniške module različnih hitrosti, delujejo s hitrostjo najpočasnejših nameščenih pomnilniških modulov.

### Odstranjevanje pomnilnika

- 1. Sledite navodilom v poglavju Preden za*č*nete z delom v notranjosti ra*č*unalnika.
- 2. Odstranite:
	- a. pokrov
	- b. sprednji okvir
	- c. ohišje pogona

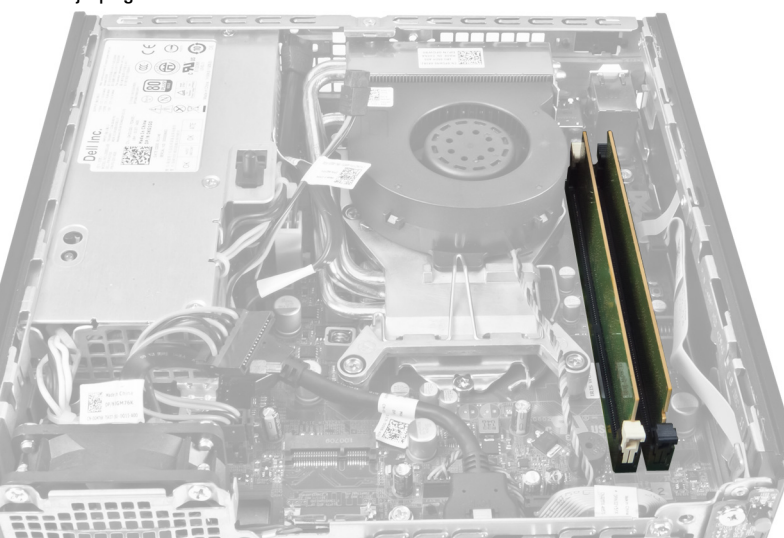

3. Pritisnite zaskočne zatiče na straneh pomnilniških modulov in pomnilniške module dvignite iz priključkov na matični plošči.

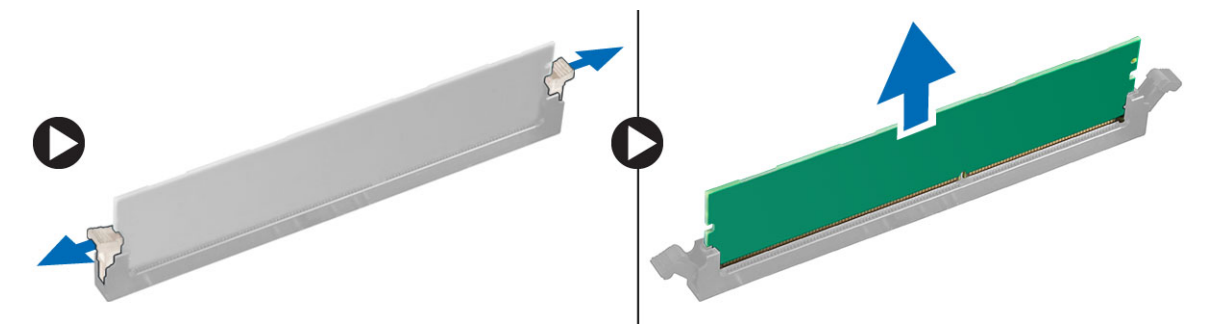

### <span id="page-16-0"></span>Nameš**č**anje pomnilnika

- 1. Poravnajte zarezo na pomnilniški kartici z jezičkom priključka matične plošče.
- 2. Pritisnite na pomnilniški modul, dokler pritrditveni jezički ne skočijo nazaj, da jih pritrdite na mesto.
- 3. Namestite ohišje diska.
- 4. Namestite sprednji okvir.
- 5. Namestite pokrov.
- 6. Upoštevajte postopke v poglavju Ko kon*č*ate z delom v notranjosti ra*č*unalnika.

### Odstranjevanje gumbne baterije

- 1. Sledite navodilom v poglavju Preden za*č*nete z delom v notranjosti ra*č*unalnika.
- 2. Odstranite:
	- a. pokrov
	- b. sprednji okvir
	- c. ohišje pogona
	- d. hladilnik

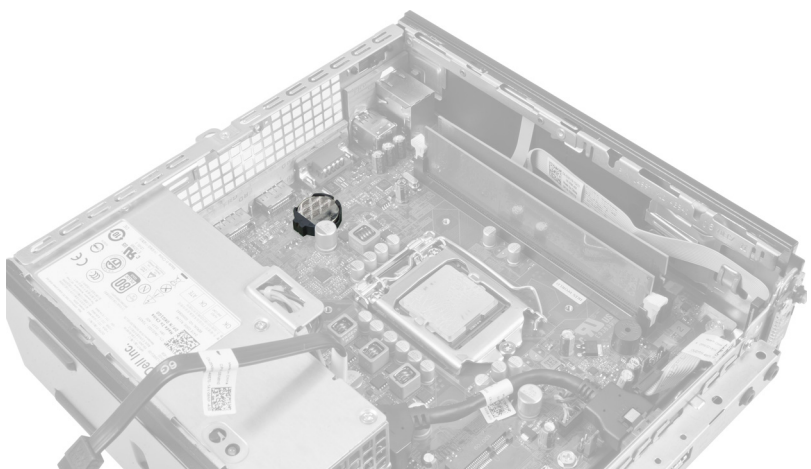

3. Zapah za sprostitev previdno potisnite stran od baterije. Ko baterija izskoči iz podnožja, jo dvignite iz računalnika.

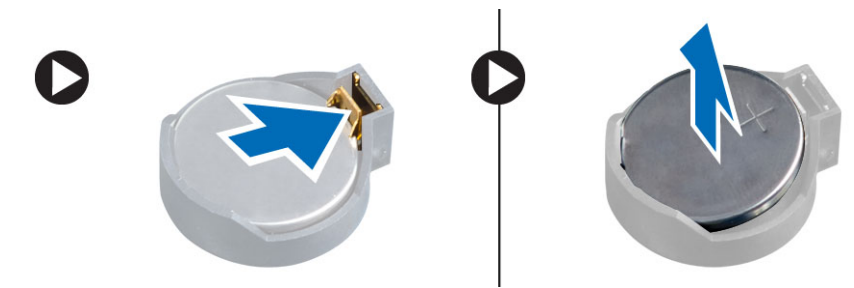

### Nameš**č**anje gumbne baterije

- 1. Gumbno baterijo vstavite v ustrezno režo na matični plošči.
- 2. Gumbno baterijo potisnite navzdol, dokler sprostitveni zapah ne skoči nazaj in jo pritrdi na mesto.
- <span id="page-17-0"></span>3. Namestite hladilnik.
- 4. Namestite ohišje diska.
- 5. Namestite sprednji okvir.
- 6. Namestite pokrov.
- 7. Upoštevajte postopke v poglavju Ko kon*č*ate z delom v notranjosti ra*č*unalnika.

### Odstranjevanje sistemskega ventilatorja

- 1. Sledite navodilom v poglavju Preden za*č*nete z delom v notranjosti ra*č*unalnika.
- 2. Odstranite:
	- a. pokrov
	- b. sprednji okvir
	- c. ohišje pogona

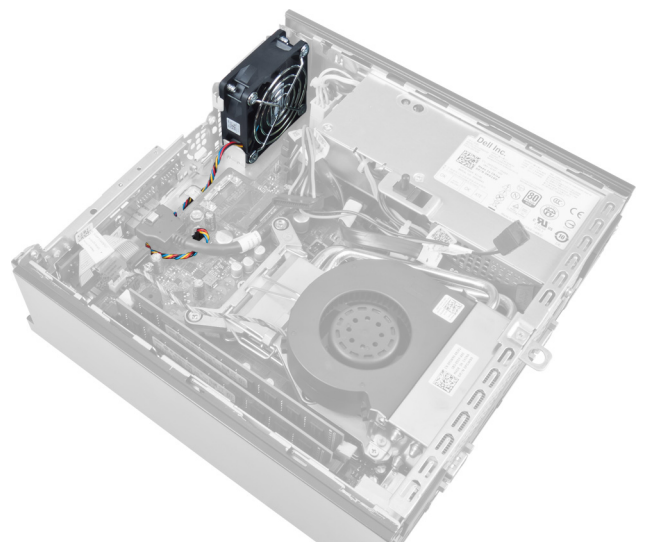

3. Z matične plošče odklopite in staknite kabel sistemskega ventilatorja.

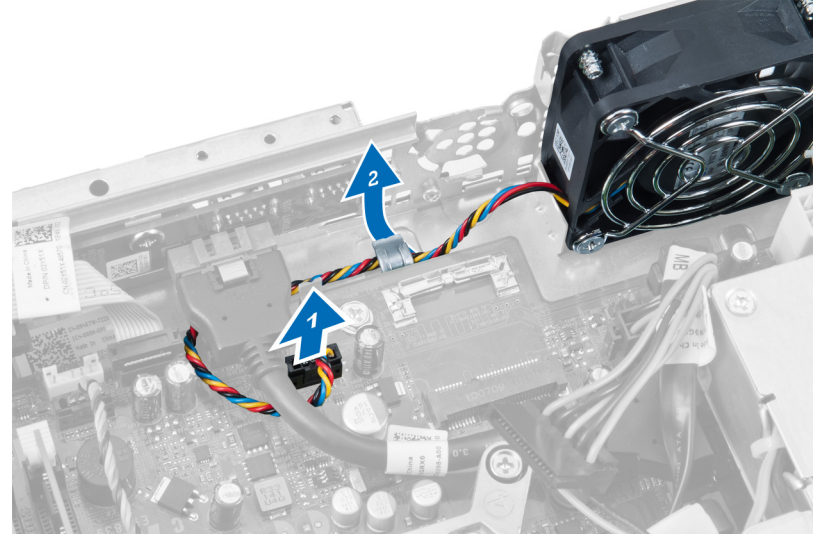

4. Odstranite vijake, s katerimi je sistemski ventilator pritrjen na ohišje.

<span id="page-18-0"></span>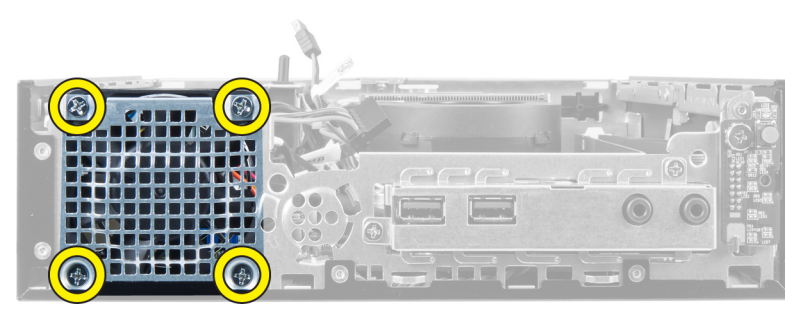

5. Ventilator odstranite iz ohišja.

### Nameš**č**anje sistemskega ventilatorja

- 1. Sistemski ventilator namestite v ohišje.
- 2. Privijte vijake, s katerimi je ventilator pritrjen na ohišje računalnika.
- 3. Kable priključka sistemskega ventilatorja vtaknite v sponke ohišja.
- 4. Kabel sistemskega ventilatorja priklopite na matično ploščo.
- 5. Namestite ohišje diska.
- 6. Namestite sprednji okvir.
- 7. Namestite pokrov.
- 8. Upoštevajte postopke v poglavju Ko kon*č*ate z delom v notranjosti ra*č*unalnika.

### Odstranjevanje zvo**č**nika

- 1. Sledite navodilom v poglavju Preden za*č*nete z delom v notranjosti ra*č*unalnika.
- 2. Odstranite:
	- a. pokrov
	- b. sprednji okvir
	- c. ohišje pogona
- 3. Kabel zvočnikov odklopite z matične plošče.

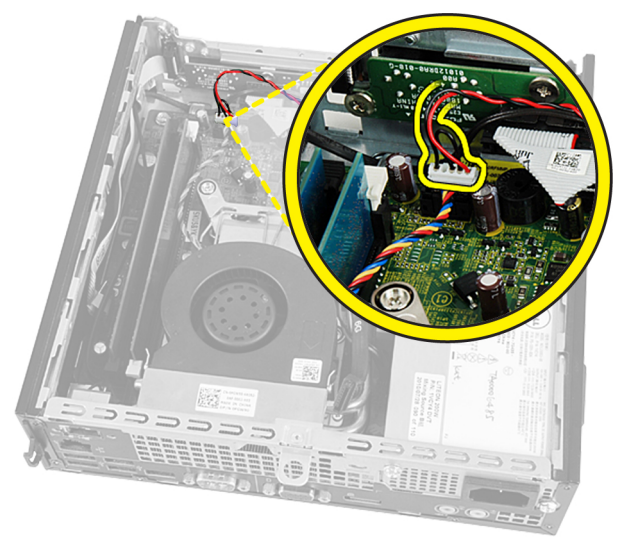

4. Izvlecite kabel zvočnikov izpod kabla sistemskega ventilatorja in anten brezžičnega lokalnega omrežja (WLAN) (če je nameščeno).

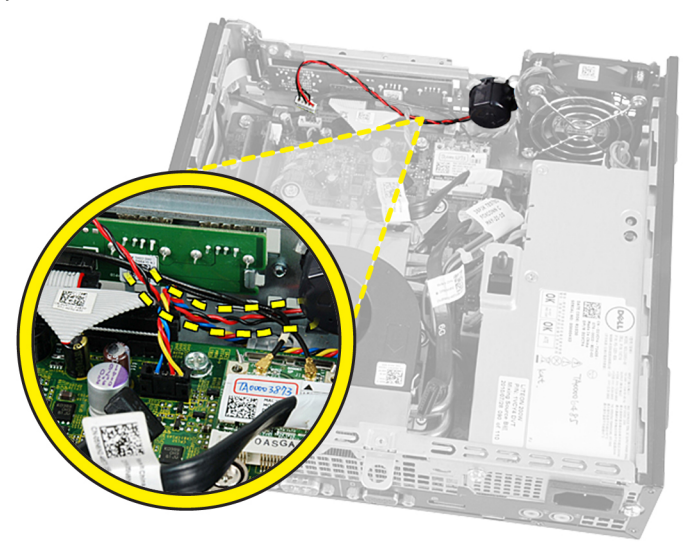

**5.** Sprostite zapah in zavrtite zvočnik.

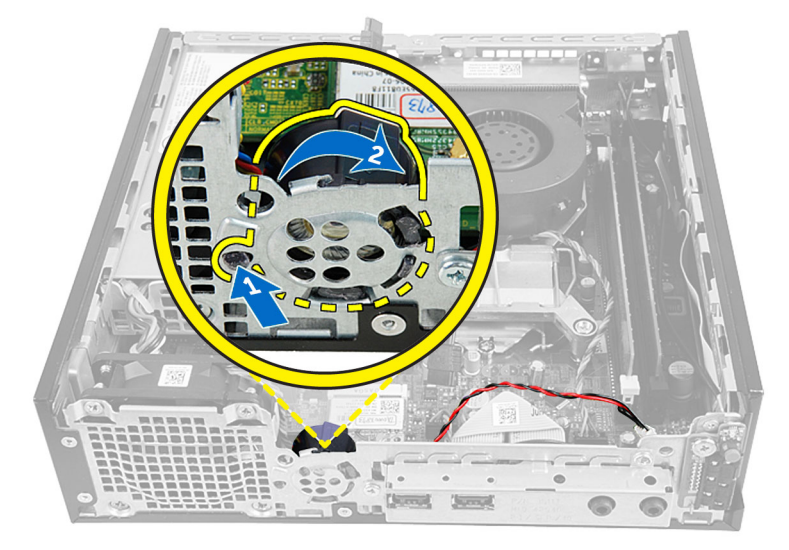

6. Zvočnik odstranite iz ohišja.

<span id="page-20-0"></span>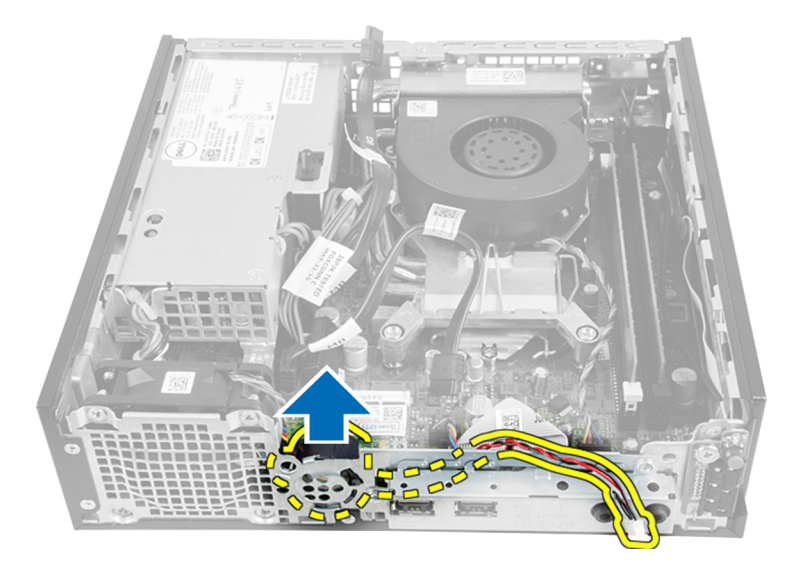

### Nameš**č**anje notranjega zvo**č**nika

- 1. Zvočnik postavite na ustrezno mesto na zadnji strani ohišja.
- 2. Zavrtite tako, da se zapah zaskoči.
- 3. Kabel zvočnikov speljite pod kablom sistemskega ventilatorja in antenami brezžičnega lokalnega omrežja (WLAN) (če je nameščeno).
- 4. Kabel zvočnika priklopite na matično ploščo.
- 5. Namestite ohišje diska.
- 6. Namestite sprednji okvir.
- 7. Namestite pokrov.
- 8. Upoštevajte postopke v poglavju Ko kon*č*ate z delom v notranjosti ra*č*unalnika.

### Odstranjevanje vklopnega stikala

- 1. Sledite navodilom v poglavju Preden za*č*nete z delom v notranjosti ra*č*unalnika.
- 2. Odstranite:
	- a. pokrov
	- b. sprednji okvir
	- c. ohišje pogona

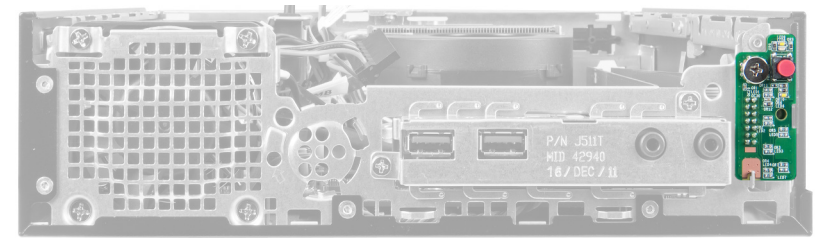

3. Kabel vklopnega stikala odklopite z ohišja.

<span id="page-21-0"></span>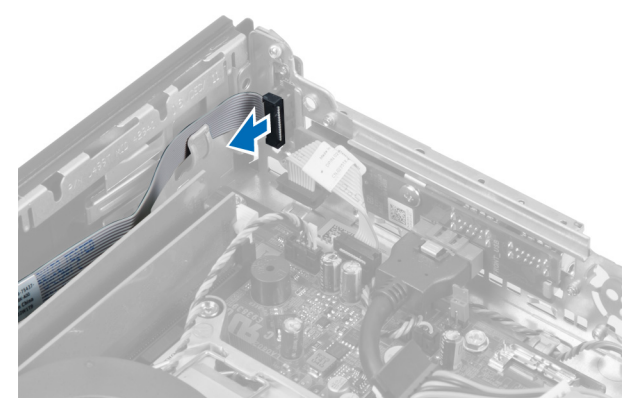

4. Odstranite vijak in ploščo vklopnega stikala povlecite iz računalnika.

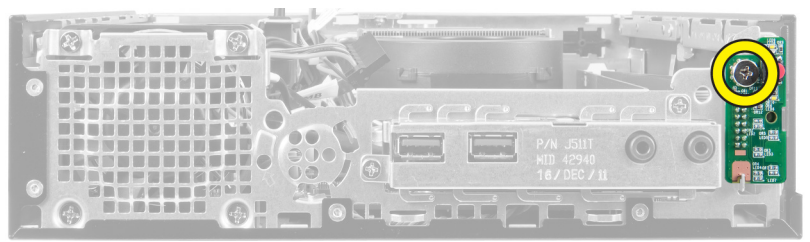

### Nameš**č**anje vklopnega stikala

- 1. Vklopno stikalo potisnite skozi sprednji del računalnika in privijte vijak.
- 2. Kabel vklopnega stikala povežite z ohišjem.
- 3. Namestite ohišje diska.
- 4. Namestite sprednji okvir.
- 5. Namestite pokrov.
- 6. Upoštevajte postopke v poglavju Ko kon*č*ate z delom v notranjosti ra*č*unalnika.

### Odstranjevanje vhodne/izhodne (V/I) ploš**č**e

- 1. Sledite navodilom v poglavju Preden za*č*nete z delom v notranjosti ra*č*unalnika.
- 2. Odstranite:
	- a. pokrov
	- b. sprednji okvir
	- c. ohišje pogona
- 3. Sprostite napajalni kabel in V/I kabel iz sponke ohišja.

<span id="page-22-0"></span>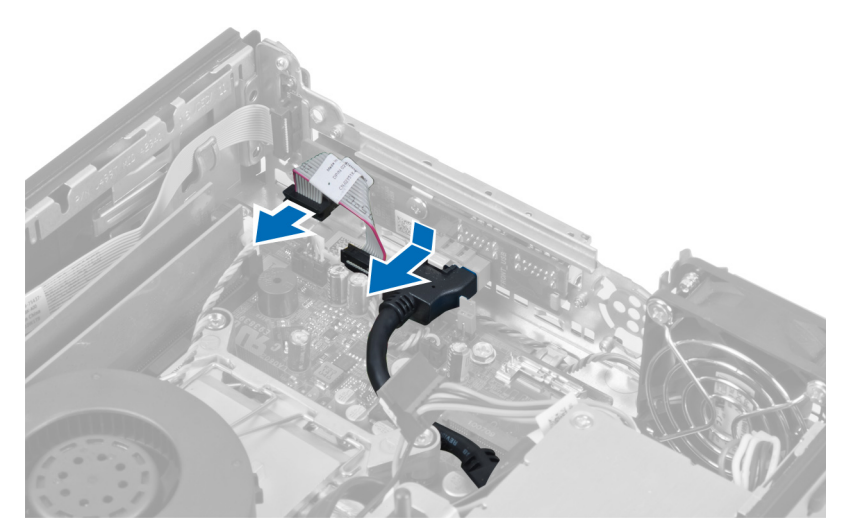

4. Odstranite vijake, s katerimi je V/I plošča pritrjena na računalnik.

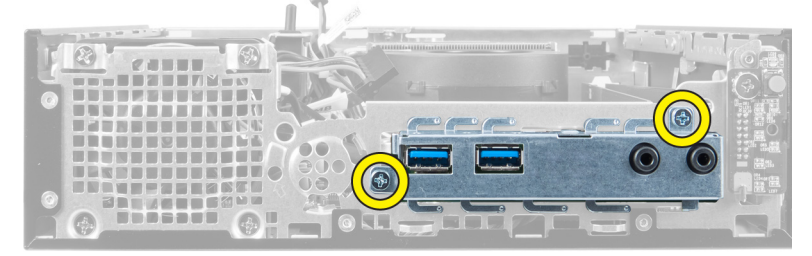

5. Potisnite V/I ploščo proti levemu delu računalnika in jo tako sprostite ter povlecite V/I ploščo skupaj s kablom iz računalnika.

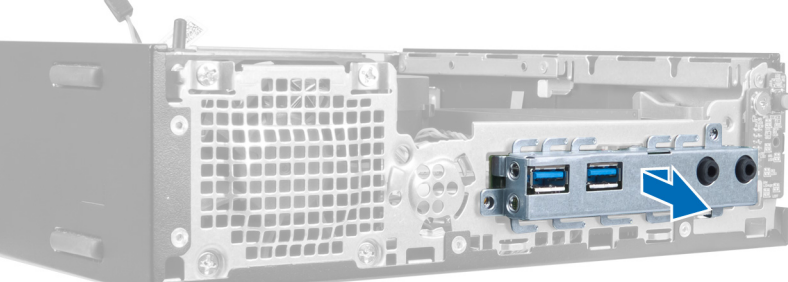

6. Odstranite vijake, s katerimi je V/I plošča pritrjena na okvir.

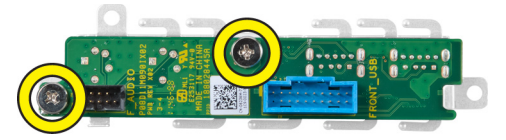

ó.

### Nameš**č**anje vhodne/izhodne (V/I) ploš**č**e

- 1. Vhodno/izhodno ploščo poravnajte z vhodnim/izhodnim okvirjem in privijte vijake, s katerimi je pritrjena vhodno/ izhodna plošča.
- 2. Vhodno/izhodno ploščo vstavite v režo na sprednjem delu ohišja.
- <span id="page-23-0"></span>3. Z izvijačem privijte vijake, s katerimi je vhodna/izhodna plošča pritrjena na ohišje.
- 4. Podatkovni kabel vhodne/izhodne plošče priklopite na matično ploščo.
- 5. Namestite ohišje diska.
- 6. Namestite sprednji okvir.
- 7. Namestite pokrov.
- 8. Upoštevajte postopke v poglavju Ko kon*č*ate z delom v notranjosti ra*č*unalnika.

### Odstranjevanje napajalnika

- 1. Sledite navodilom v poglavju Preden za*č*nete z delom v notranjosti ra*č*unalnika.
- 2. Odstranite:
	- a. pokrov
	- b. sprednji okvir
	- c. ohišje pogona
	- d. stikalo za zaznavanje vdora
	- e. hladilnik
- 3. Odklopite napajalne kable z matične plošče.

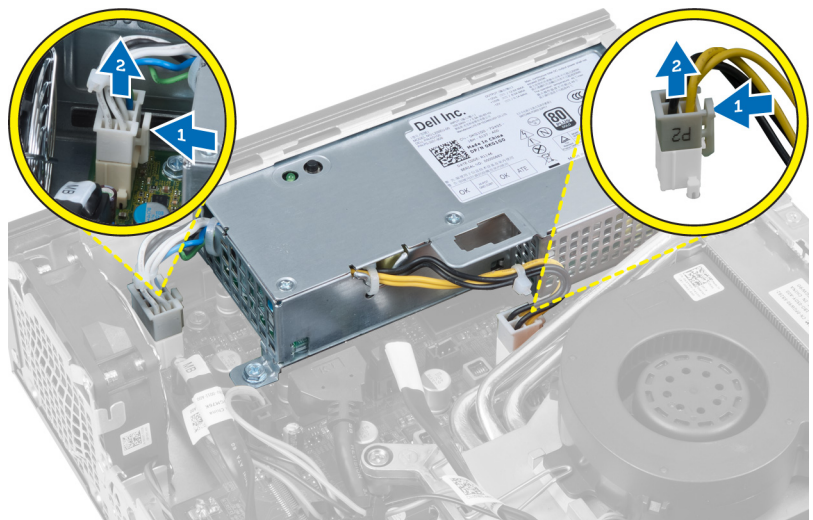

4. Odstranite vijak, s katerim je napajalnik pritrjen na matično ploščo.

<span id="page-24-0"></span>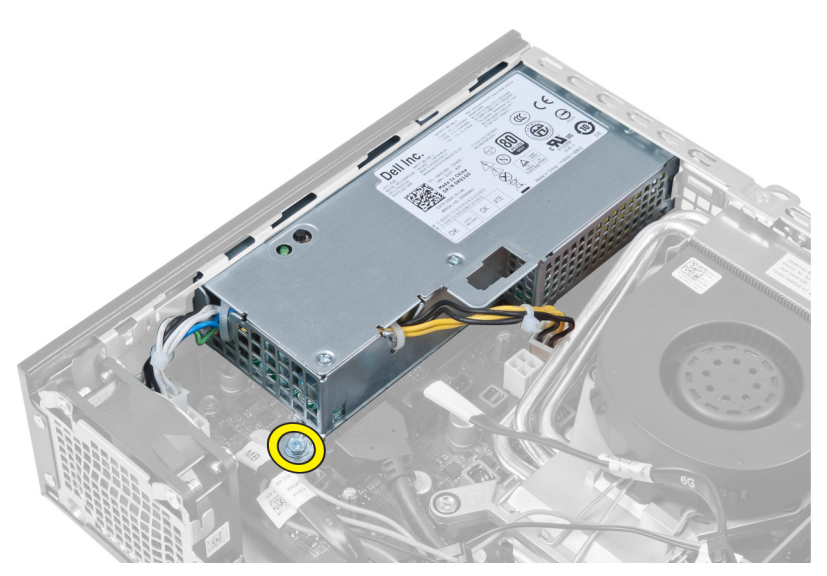

5. Odstranite vijake, s katerimi je napajalnik pritrjen na ohišje.

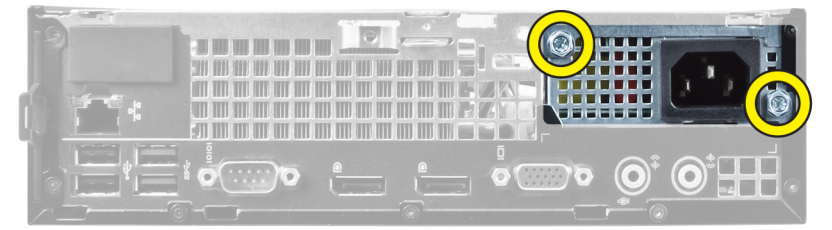

6. Napajalnik potisnite navznoter in ga dvignite iz računalnika.

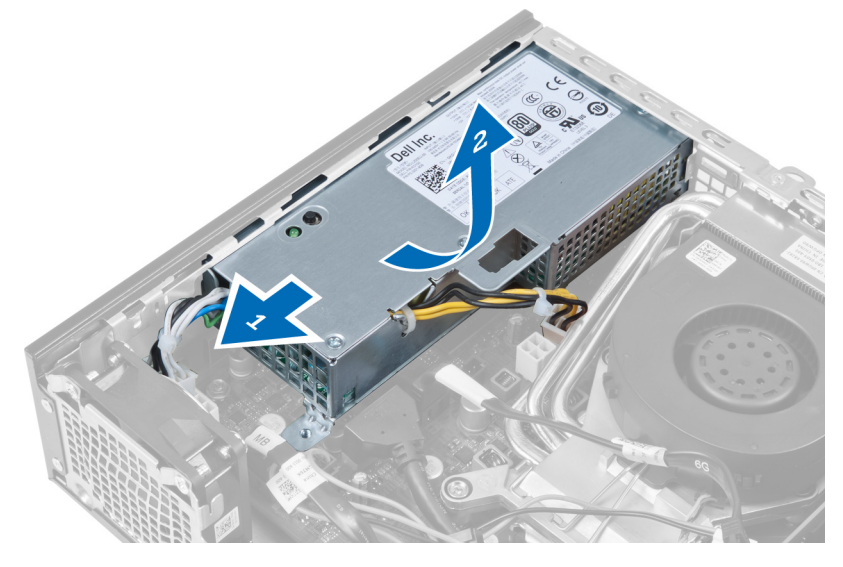

### Nameš**č**anje napajalnika

- 1. Napajalnik postavite v ohišje in ga potisnite navzven, da ga pritrdite.
- 2. Privijte vijake, s katerimi je napajalnik pritrjen na hrbtno stran računalnika.
- 3. Privijte vijake, s katerimi je napajalnik pritrjen na ohišje.
- <span id="page-25-0"></span>4. Kable priklopite na matično ploščo.
- 5. Namestite hladilnik.
- 6. Namestite stikalo za zaznavanje vdora.
- 7. Namestite ohišje diska.
- 8. Namestite sprednji okvir.
- 9. Namestite pokrov.
- 10. Upoštevajte postopke v poglavju Ko kon*č*ate z delom v notranjosti ra*č*unalnika.

### Odstranjevanje hladilnika

- 1. Sledite navodilom v poglavju Preden za*č*nete z delom v notranjosti ra*č*unalnika.
- 2. Odstranite:
	- a. pokrov
	- b. sprednji okvir
	- c. ohišje pogona

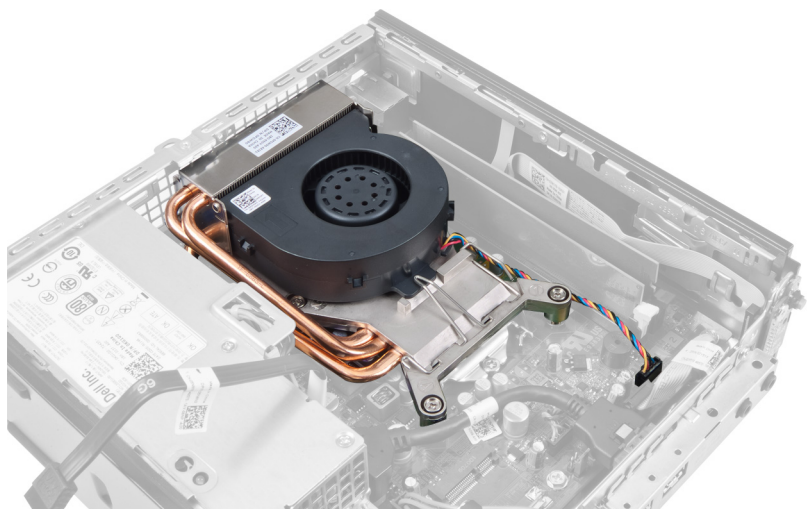

3. Odklopite kabel sklopa hladilnika/ventilatorja z matične plošče.

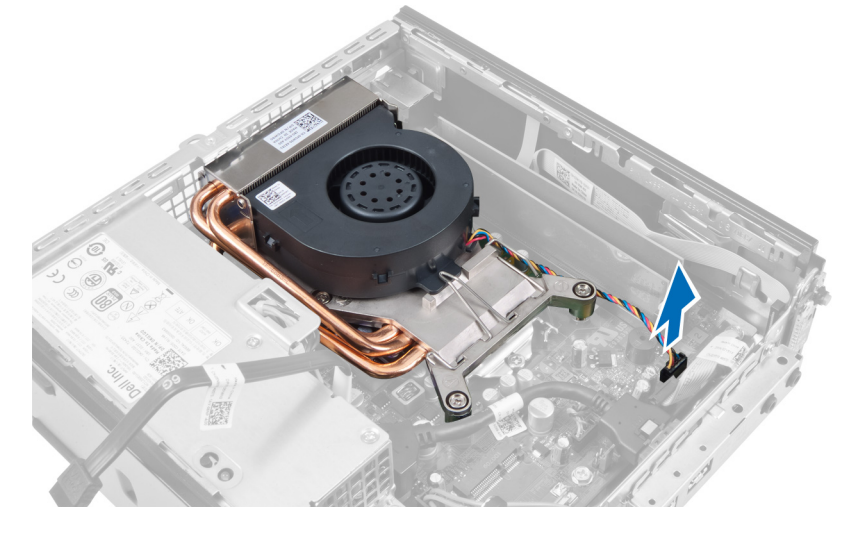

4. Sprostitveni vzvod pritisnite navzdol in navzven, da sprostite kaveljček za zaklep ventilatorja.

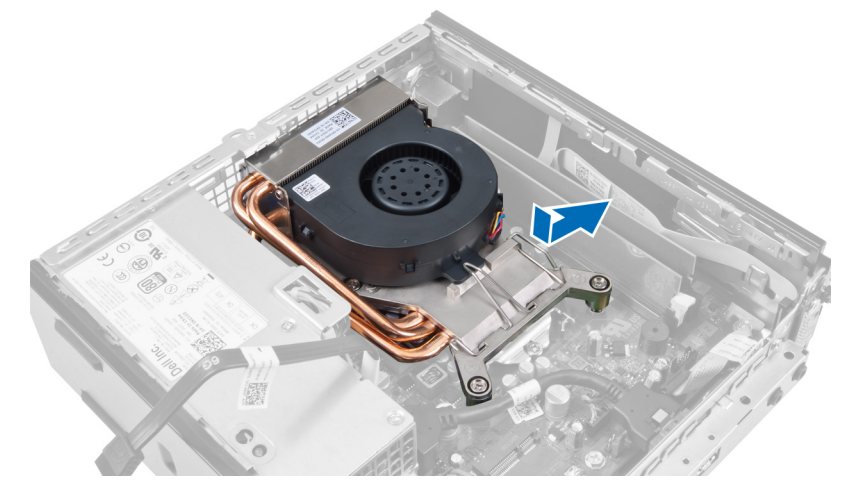

5. Dvignite zgornji del sklopa hladilnika/ventilatorja.

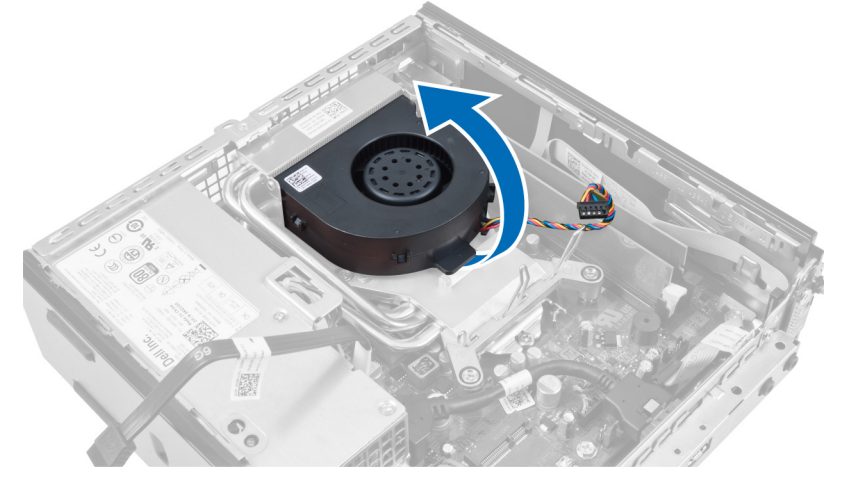

6. Odvijte vijake za pritrditev, s katerimi je sklop hladilnika/ventilatorja pritrjen na matično ploščo.

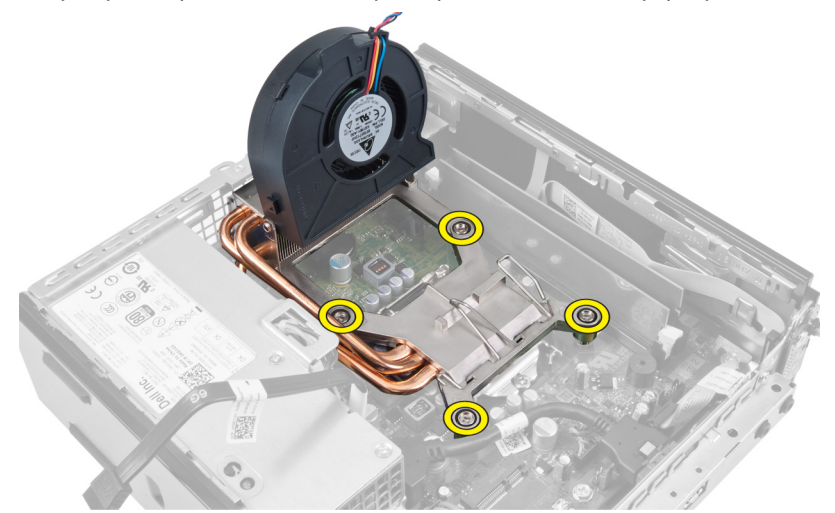

7. Dvignite sklop hladilnika/ventilatorja ter ga odstranite iz računalnika.

<span id="page-27-0"></span>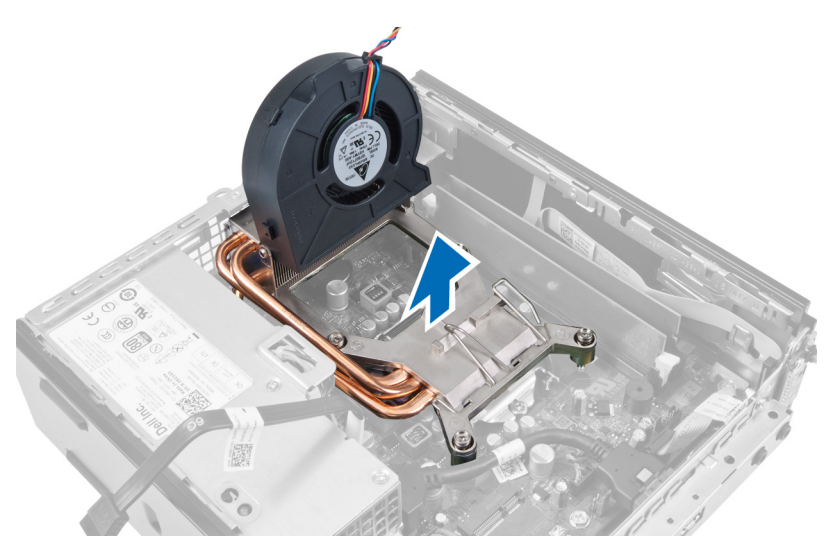

Sklop položite tako, da je ventilator obrnjen navzdol, termalna pasta pa navzgor.

### Nameš**č**anje hladilnika

- 1. Hladilnik namestite v ohišje.
- 2. Privijte zaskočne vijake, s katerimi je hladilnik pritrjen na matično ploščo.
- 3. Sprostitveni vzvod pritisnite navzdol in navznoter, da pritrdite kaveljček za zaklep ventilatorja.
- 4. Kabel hladilnika priklopite na matično ploščo.
- 5. Namestite ohišje diska.
- 6. Namestite sprednji okvir.
- 7. Namestite pokrov.
- 8. Upoštevajte postopke v poglavju Ko kon*č*ate z delom v notranjosti ra*č*unalnika.

### Odstranjevanje procesorja

- 1. Sledite navodilom v poglavju Preden za*č*nete z delom v notranjosti ra*č*unalnika.
- 2. Odstranite:
	- a. pokrov
	- b. sprednji okvir
	- c. ohišje pogona
	- d. hladilnik
- 3. Pritisnite sprostitveno ročico navzdol in jo nato premaknite navzven, da jo sprostite iz kaveljčka za zaklep, s katerim je pritrjena. Dvignite pokrov procesorja in procesor odstranite iz reže.

<span id="page-28-0"></span>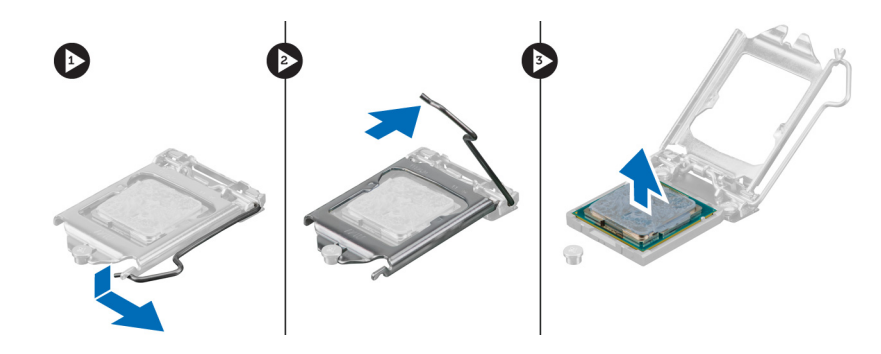

### Nameš**č**anje procesorja

- 1. Procesor vstavite v ležišče za procesor. Poskrbite, da bo procesor ustrezno nameščen.
- 2. Pritisnite sprostitveno ročico navzdol, nato pa jo premaknite navznoter, da jo pritrdite s kaveljčkom za zaklep.
- 3. Namestite hladilnik.
- 4. Namestite ohišje diska.
- 5. Namestite sprednji okvir.
- 6. Namestite pokrov.
- 7. Upoštevajte postopke v poglavju Ko kon*č*ate z delom v notranjosti ra*č*unalnika.

### Odstranjevanje mati**č**ne ploš**č**e

- 1. Sledite navodilom v poglavju Preden za*č*nete z delom v notranjosti ra*č*unalnika.
- 2. Odstranite:
	- a. pokrov
	- b. sprednji okvir
	- c. ohišje pogona
	- d. sistemski ventilator
	- e. napajalnik
	- f. hladilnik
	- g. procesor
	- h. pomnilnik
	- i. vhodno/izhodno ploščo
	- j. kartico WLAN
	- k. zvočnik
- 3. Odklopite vse kable, ki so priklopljeni na ohišje.

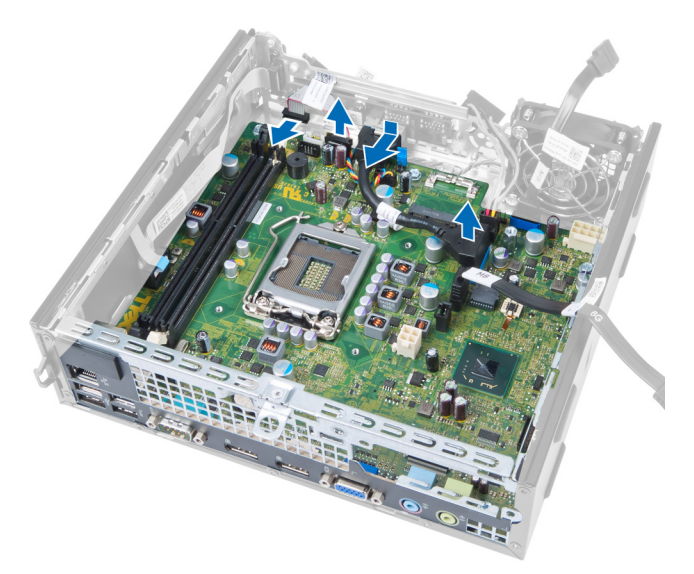

4. Odklopite vse kable, ki so priklopljeni na matično ploščo.

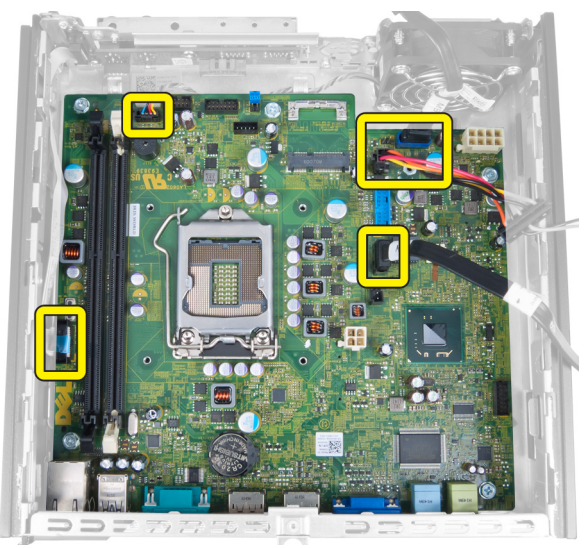

5. Odstranite vijake, s katerimi je matična plošča pritrjena na ohišje.

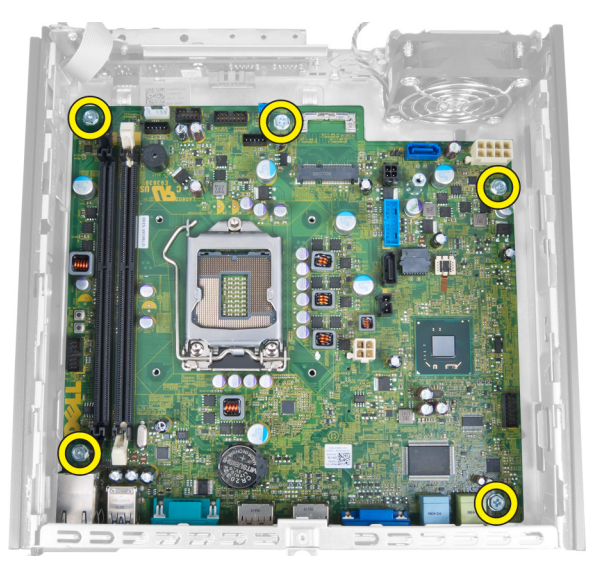

6. 7-mm šestrobe vijake odstranite z matične plošče.

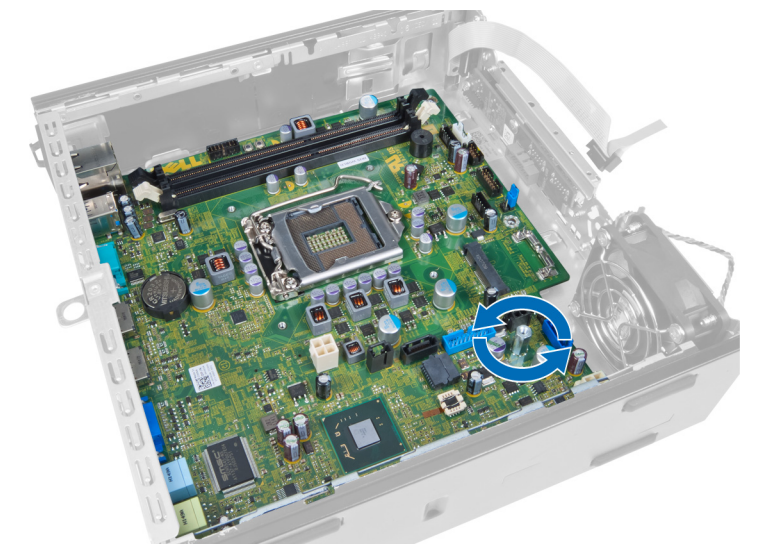

7. Matično ploščo potisnite proti sprednjemu delu računalnika in jo odstranite.

<span id="page-31-0"></span>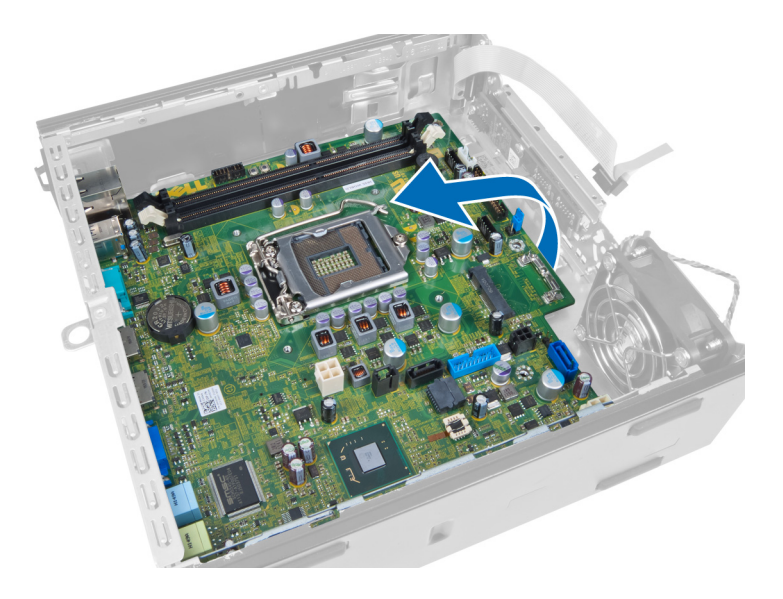

### Razporeditev mati**č**ne ploš**č**e

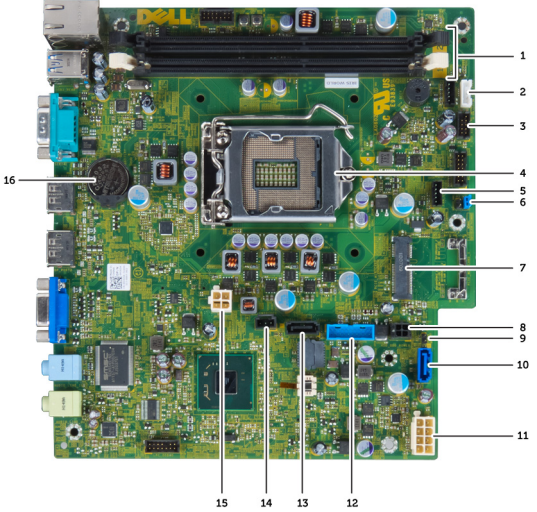

Naslednja slika prikazuje razporeditev matične plošče.

- 1. priključki pomnilniškega modula 2. kabel notranjega zvočnika
- 
- 
- 7. mostiček za geslo **8. mini kartica PCI**e
- 
- 11. priključek SATA 0 12. napajalni kabel
- 13. priključek Front\_USB 14. priključek SATA 1
- 15. priključek za stikalo za zaznavanje vdora 16. 12-voltni napajalni priključek
- 17. gumbna baterija
- 
- 3. priključek za zvok USB 4. priključek za ventilator CPE
- 5. procesor 6. priključek za sistemski ventilator
	-
- 9. napajalni kabel HDD\_ODD 10. mostiček za ponastavitev realnega časa
	-
	-
	-

### <span id="page-32-0"></span>Nameš**č**anje mati**č**ne ploš**č**e

- 1. Matično ploščo poravnajte s priključki vrat in jo namestite v ohišje.
- 2. Privijte vijake, s katerimi je matična plošča pritrjena na ohišje.
- 3. Priključite vse kable na matično ploščo.
- 4. Namestite zvočnik.
- 5. Namestite kartico WLAN.
- 6. Namestite sprednjo vhodno/izhodno ploščo.
- 7. Namestite pomnilnik.
- 8. Namestite procesor.
- 9. Namestite hladilnik.
- 10. Namestite napajalnik.
- 11. Namestite sistemski ventilator.
- 12. Namestite ohišje diska.
- 13. Namestite sprednji okvir.
- 14. Namestite pokrov.
- 15. Upoštevajte postopke v poglavju Ko kon*č*ate z delom v notranjosti ra*č*unalnika.

### <span id="page-33-0"></span>Nastavitev sistema

Nastavitev sistema vam omogoča nadzorovanje strojne opreme računalnika in določanje možnosti na ravni BIOS‐a. V nastavitvi sistema lahko:

- Spremenite nastavitve NVRAM, potem ko dodate ali odstranite strojno opremo
- Gledate konfiguracijo strojne opreme sistema
- Omogočite ali onemogočite vgrajene naprave
- Nastavite pragove delovanja in upravljanja porabe energije
- Upravljate varnost računalnika

### Zagonsko zaporedje

Zagonsko zaporedje vam omogoča obhod zaporedja sistemskega zagona in neposredni zagon določene enote (npr. optični pogon ali trdi disk). Ko se med samodejnim preskusom vklopa (POST) prikaže logotip Dell, lahko:

- Dostopate do nastavitve sistema s pritiskom na tipko <F2>
- Odprete meni za enkratni zagon s pritiskom na tipko <F12>

V meniju za enkratni zagon so prikazane naprave, ki jih lahko zaženete z vključno možnostjo diagnostike. Možnosti menija za zagon so:

- Removable Drive (Izmenljivi pogon) (če je na voljo)
- STXXXX Drive (Pogon STXXXX)

**OPOMBA:** XXX označuje številko pogona SATA.

- Optical Drive (Optični pogon)
- Diagnostics (Diagnostika)

Ø

OPOMBA: Če izberete možnost »Diagnostics« (Diagnostika), se bo prikazal zaslon ePSA diagnostics (Diagnostika ePSA).

Na zaslonu za zagonsko zaporedje je prikazana tudi možnost za dostop do menija za nastavitev sistema.

### Navigacijske tipke

V naslednji tabeli so prikazane navigacijske tipke za nastavitev sistema.

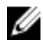

OPOMBA: Za večino možnosti sistemskih nastavitev velja, da se spremembe, ki jih naredite, zabeležijo, vendar pa začnejo veljati šele, ko ponovno zaženete sistem.

#### <span id="page-34-0"></span>Tabela 1. Navigacijske tipke

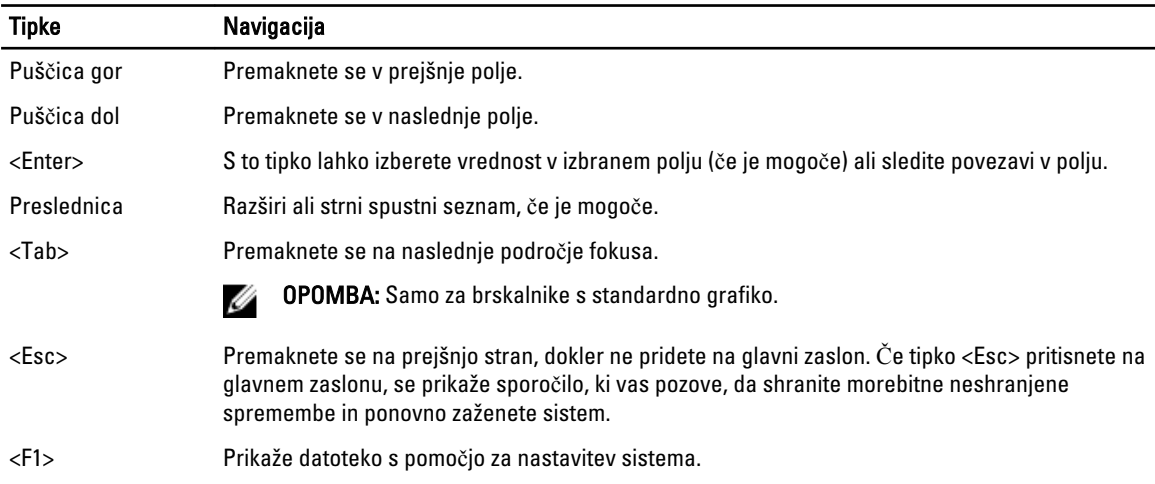

### Možnosti sistemskih nastavitev

OPOMBA: Prikaz elementov, navedenih v tem razdelku, je odvisen od računalnika in nameščenih naprav.

### Tabela 2. Splošno

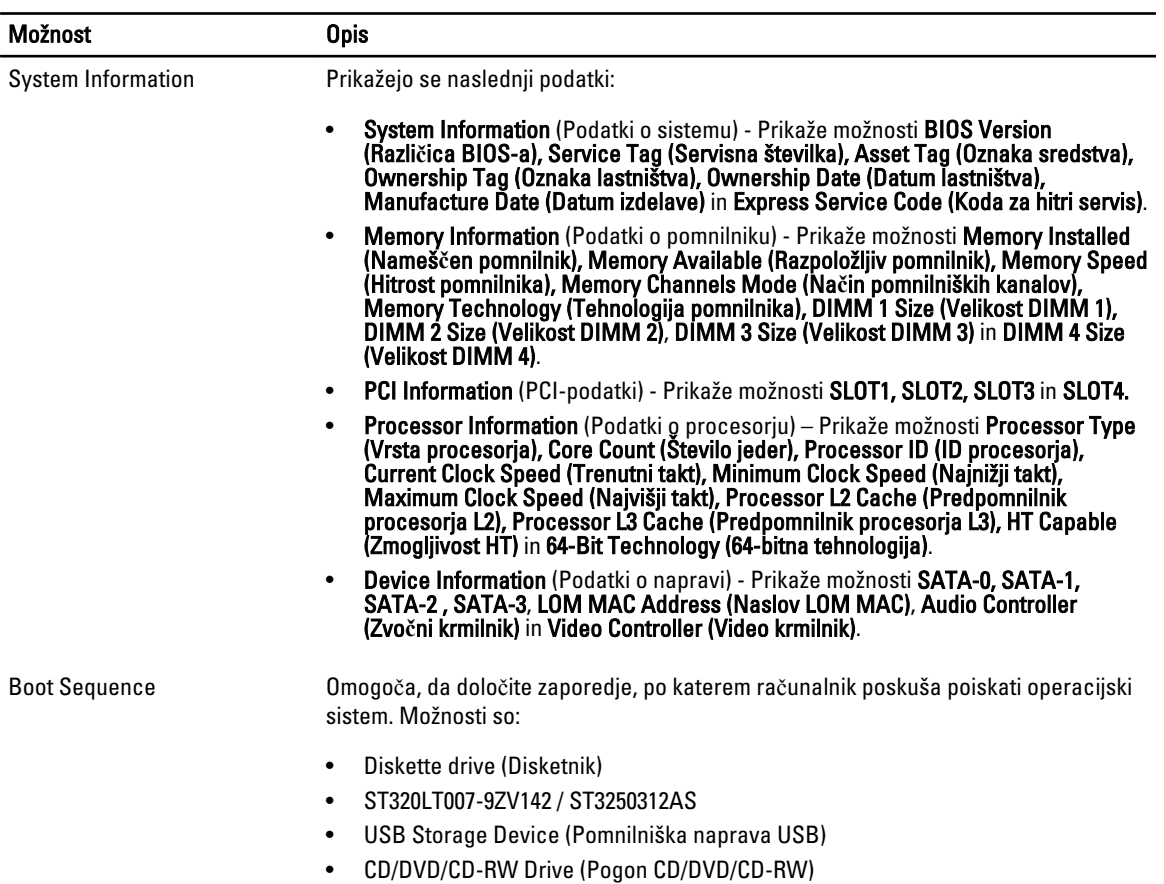

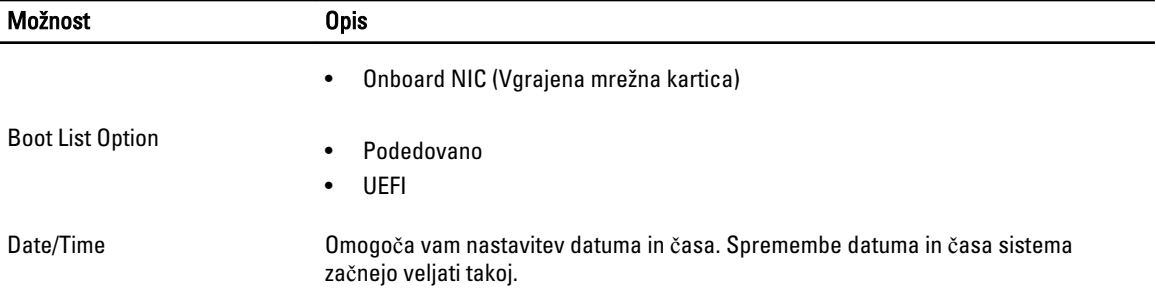

### Tabela 3. Konfiguracija sistema

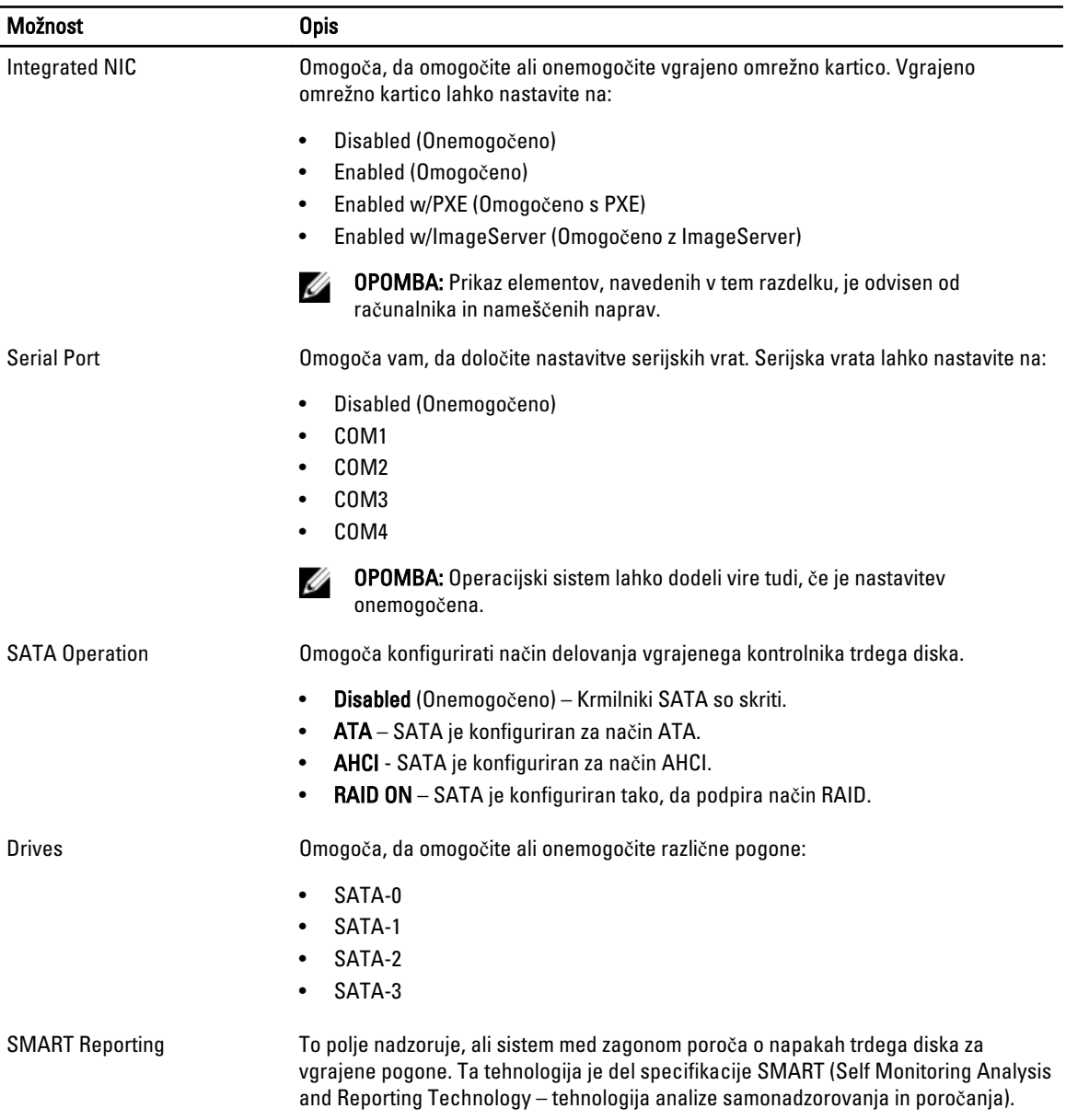

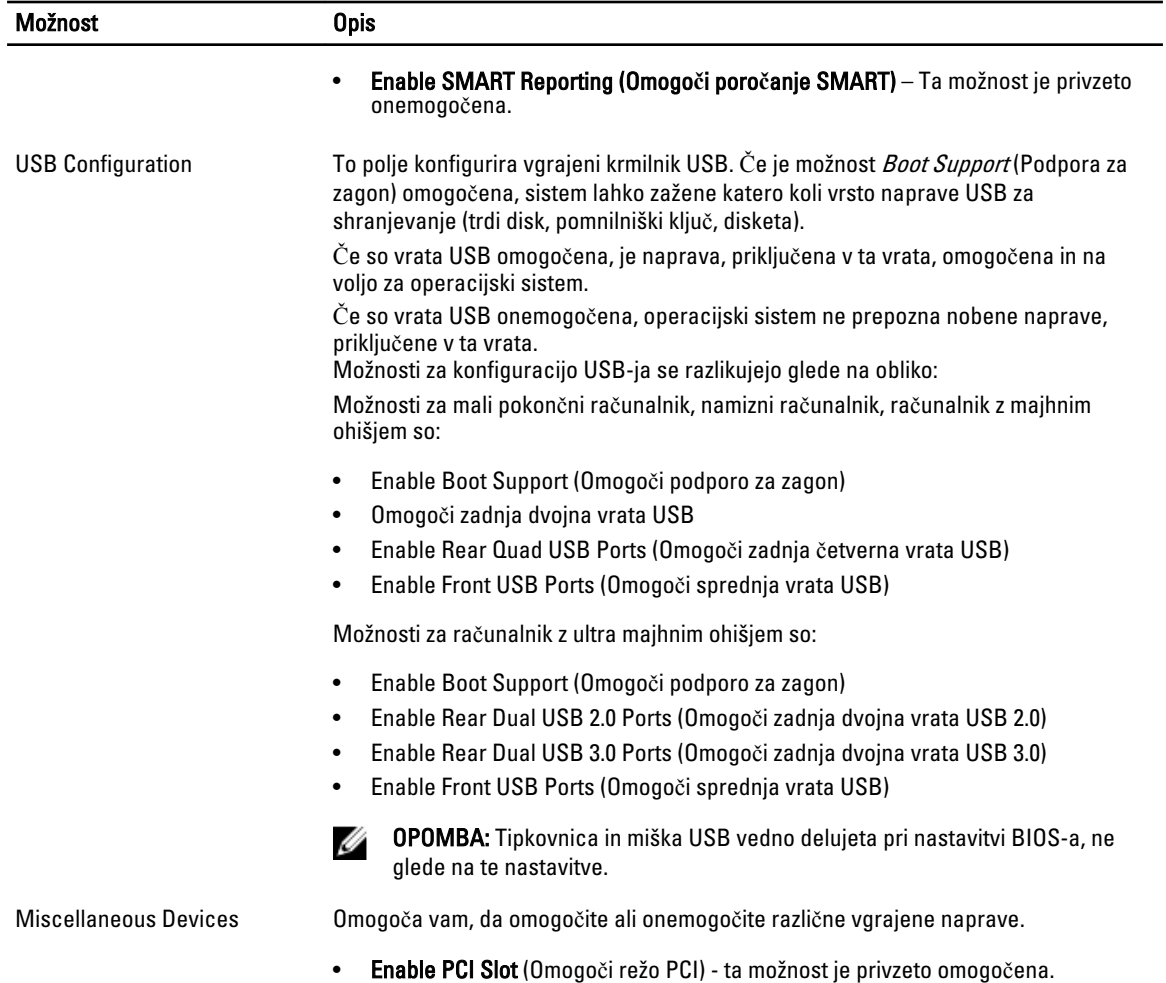

#### Tabela 4. Varnost

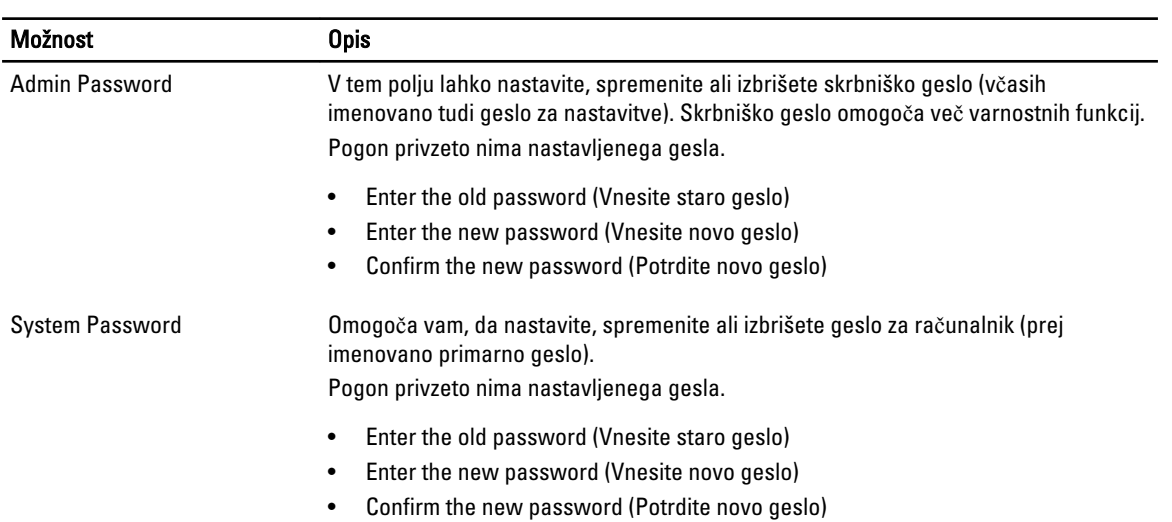

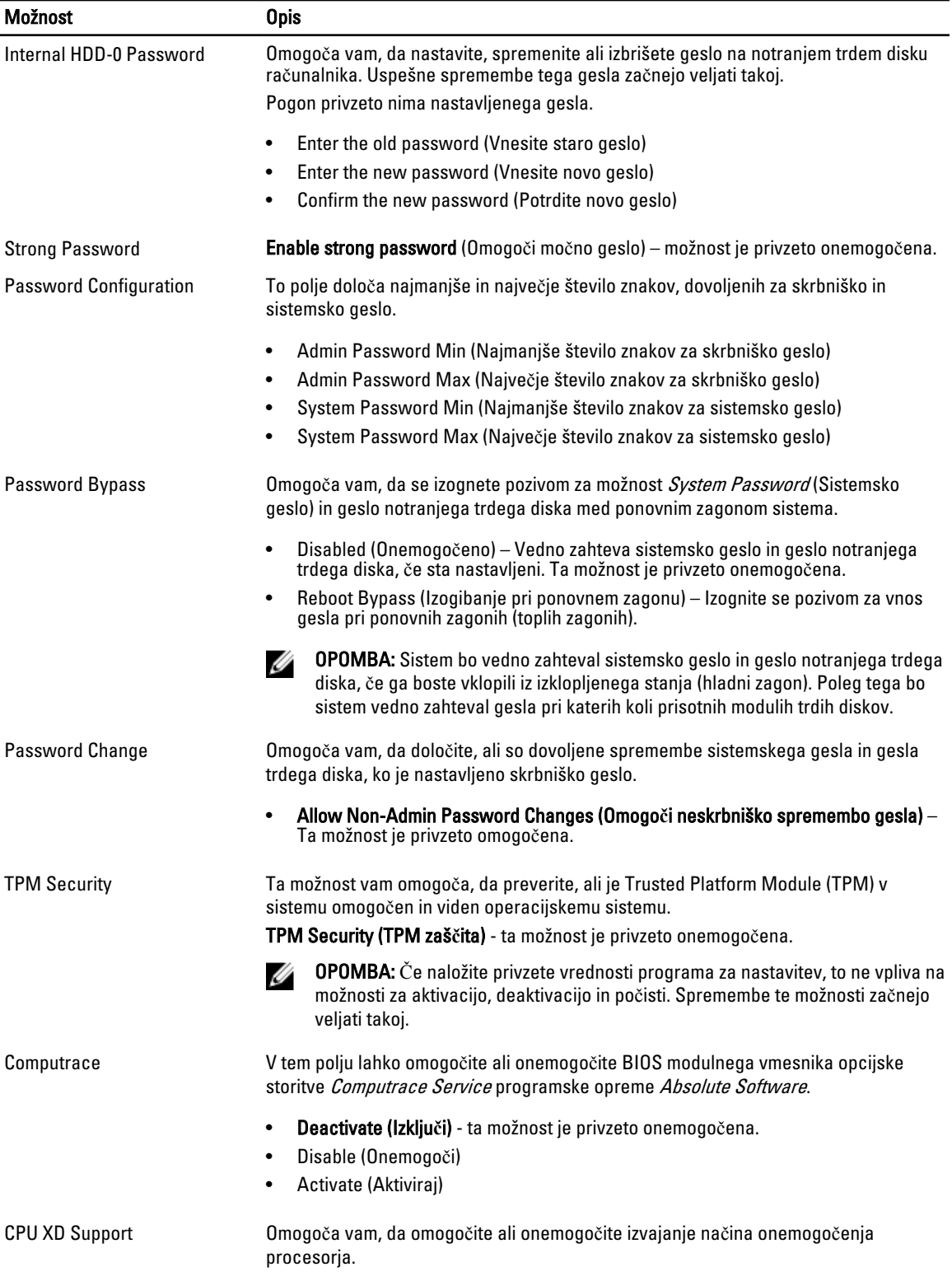

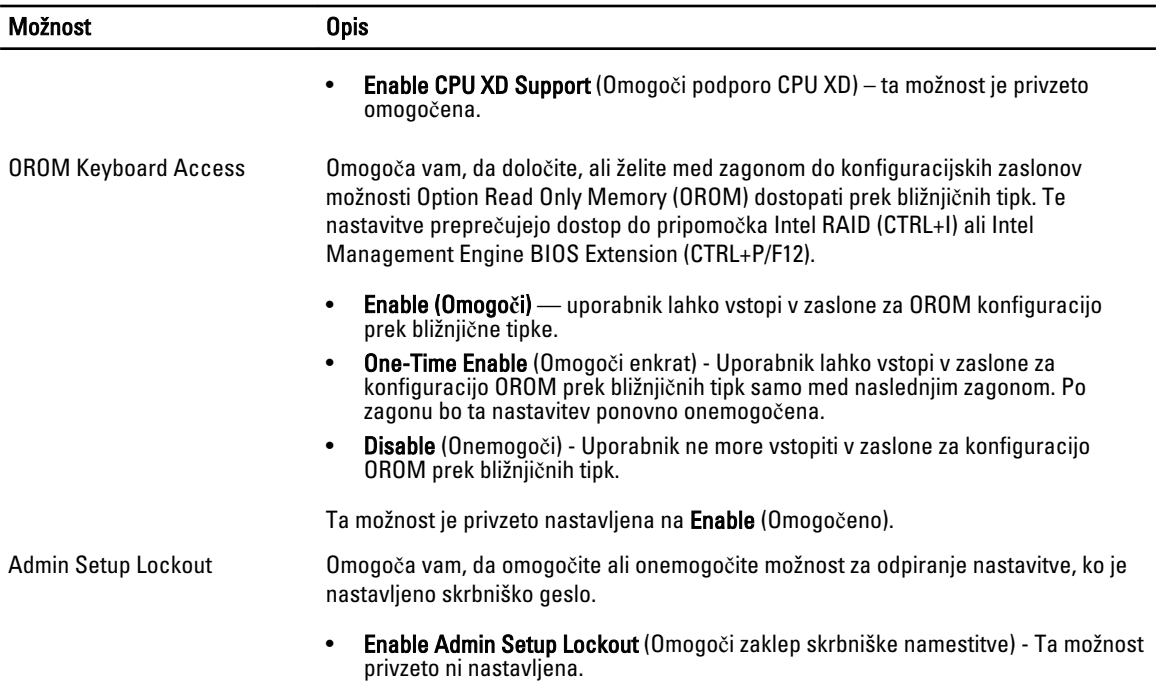

#### Tabela 5. Varen zagon

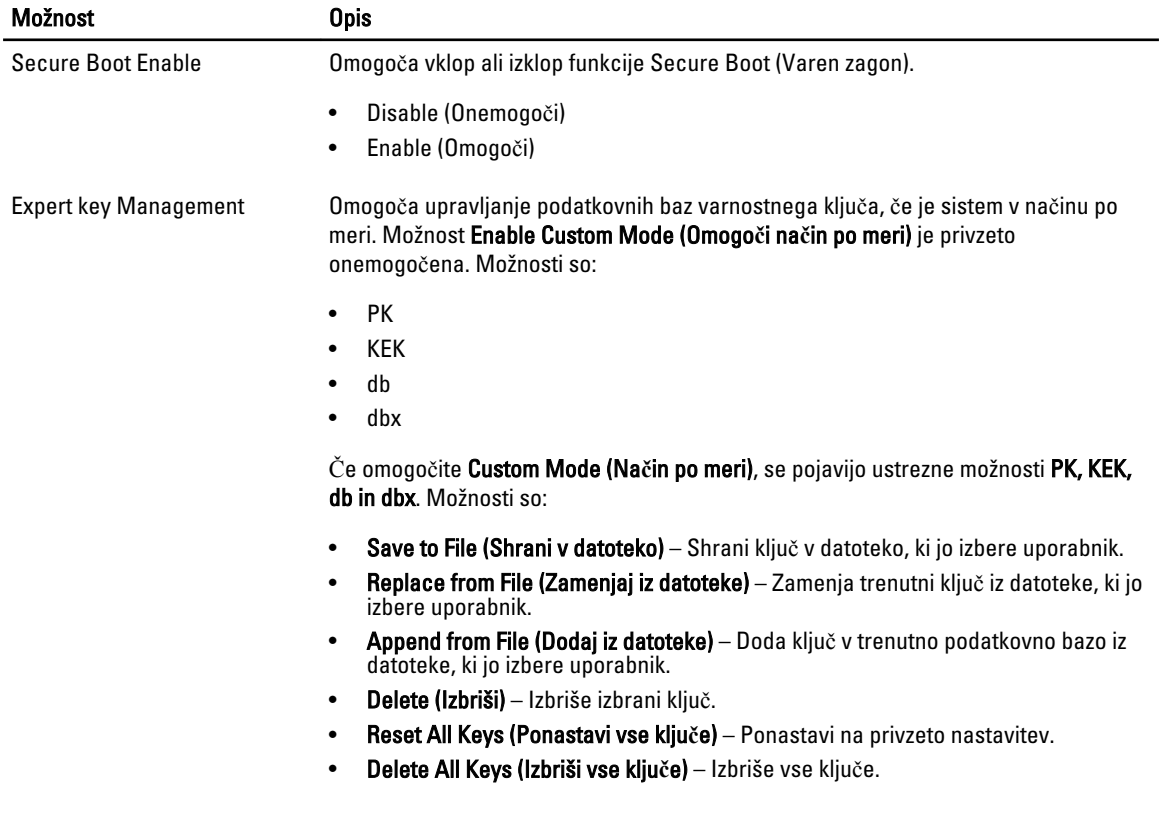

#### Možnost Opis

OPOMBA: Če onemogočite Custom Mode (Način po meri), se bodo vse spremembe izbrisale, ključi pa se bodo obnovili na privzete nastavitve.

#### Tabela 6. Delovanje

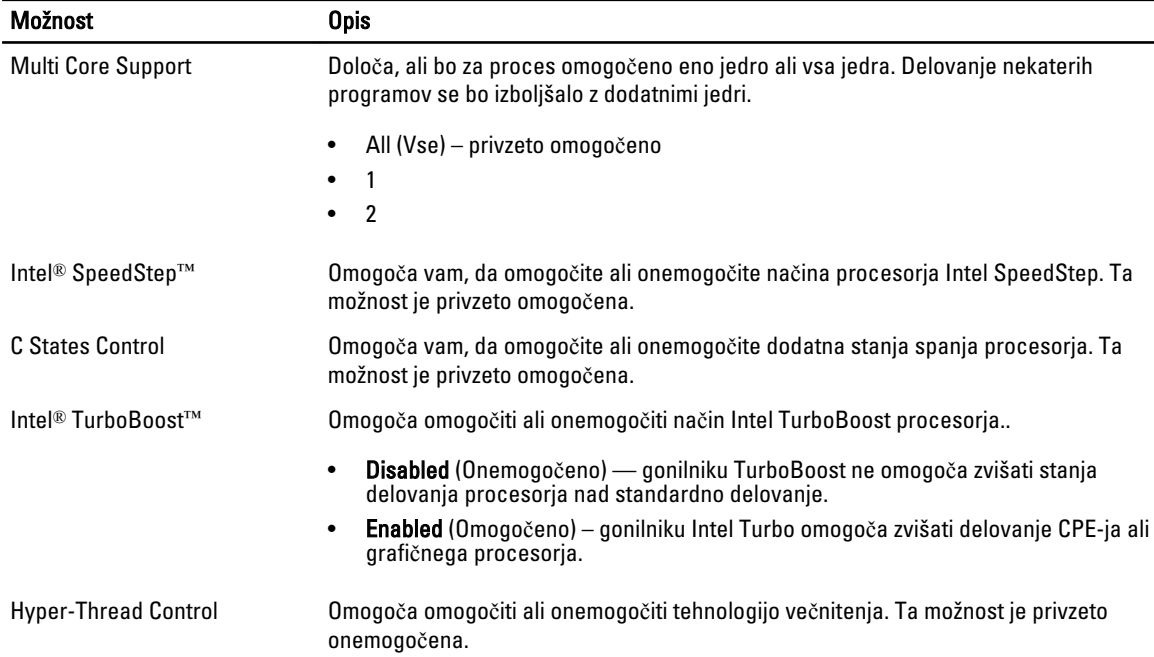

#### Tabela 7. Upravljanje porabe

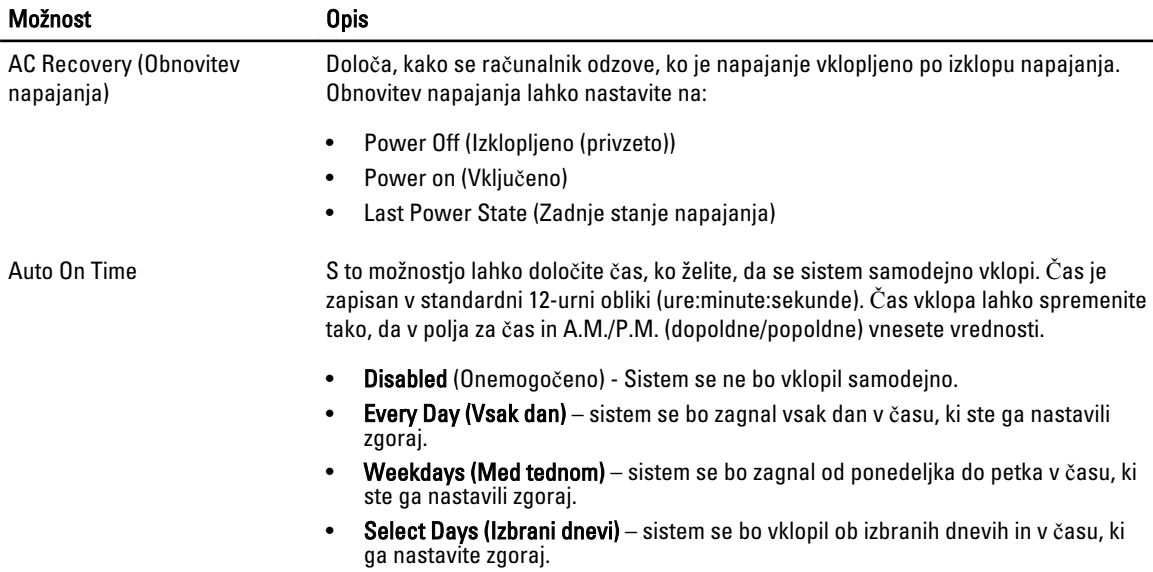

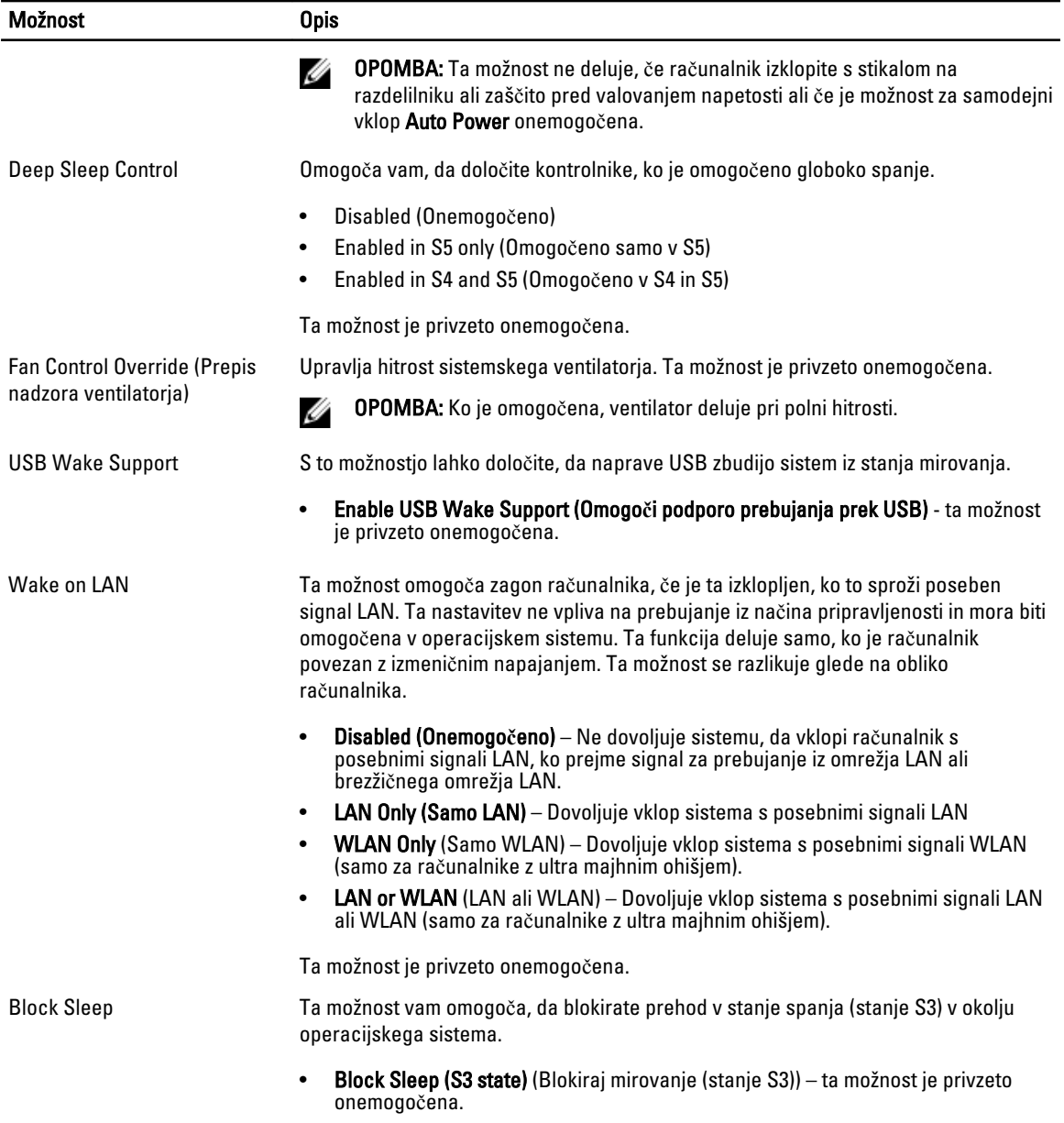

#### Tabela 8. POST Behavior

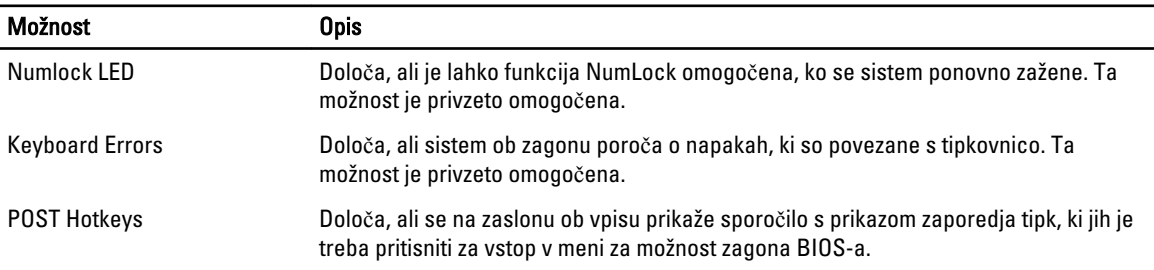

Možnost Opis

• Enable F12 Boot Option menu (Omogoči meni za možnost zagona F12) – ta možnost je privzeto omogočena.

#### Tabela 9. Virtualization Support

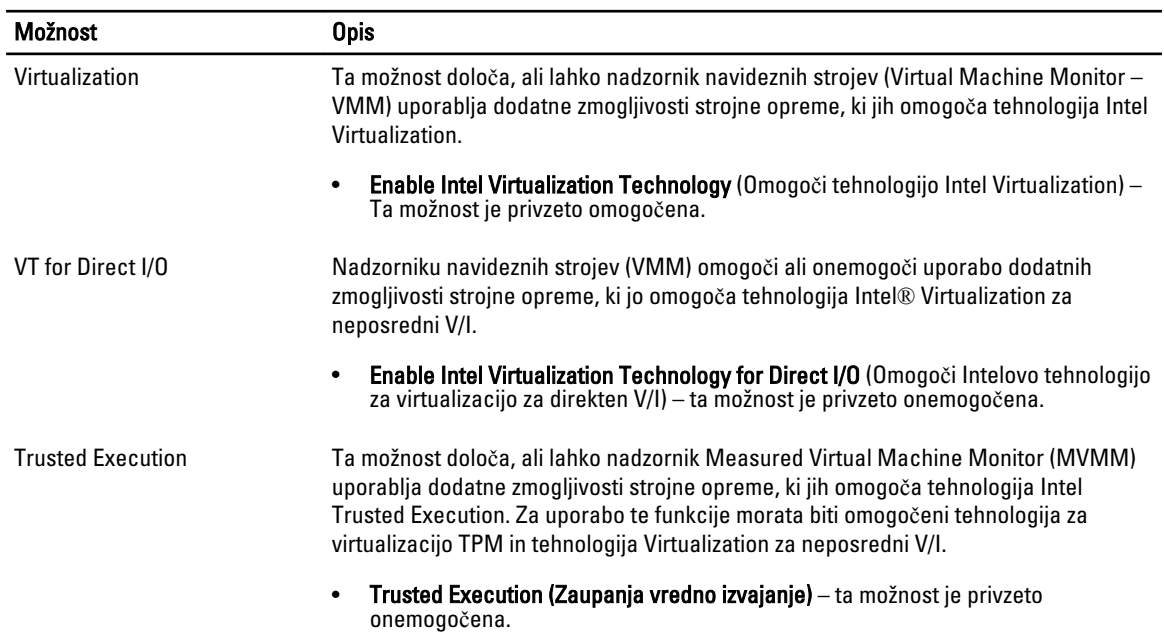

#### Tabela 10. Vzdrževanje

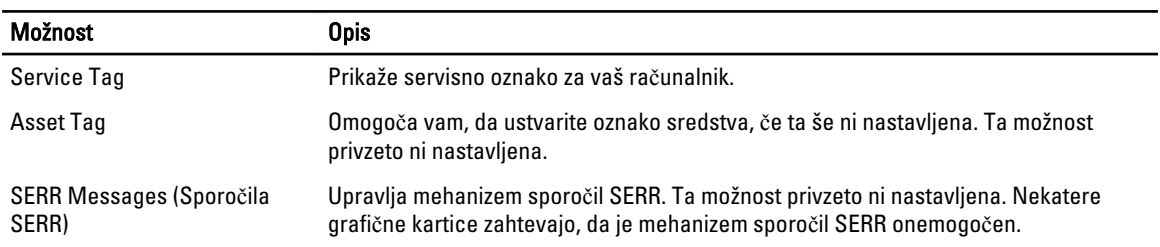

#### Tabela 11. Image Server (Slikovni strežnik)

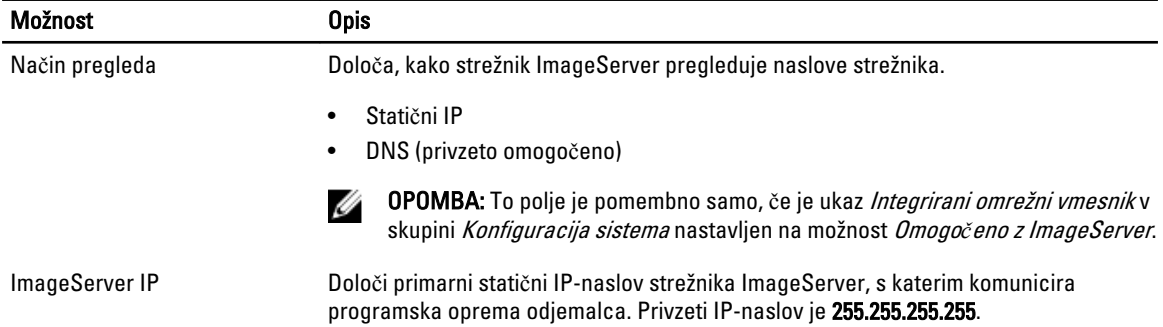

<span id="page-42-0"></span>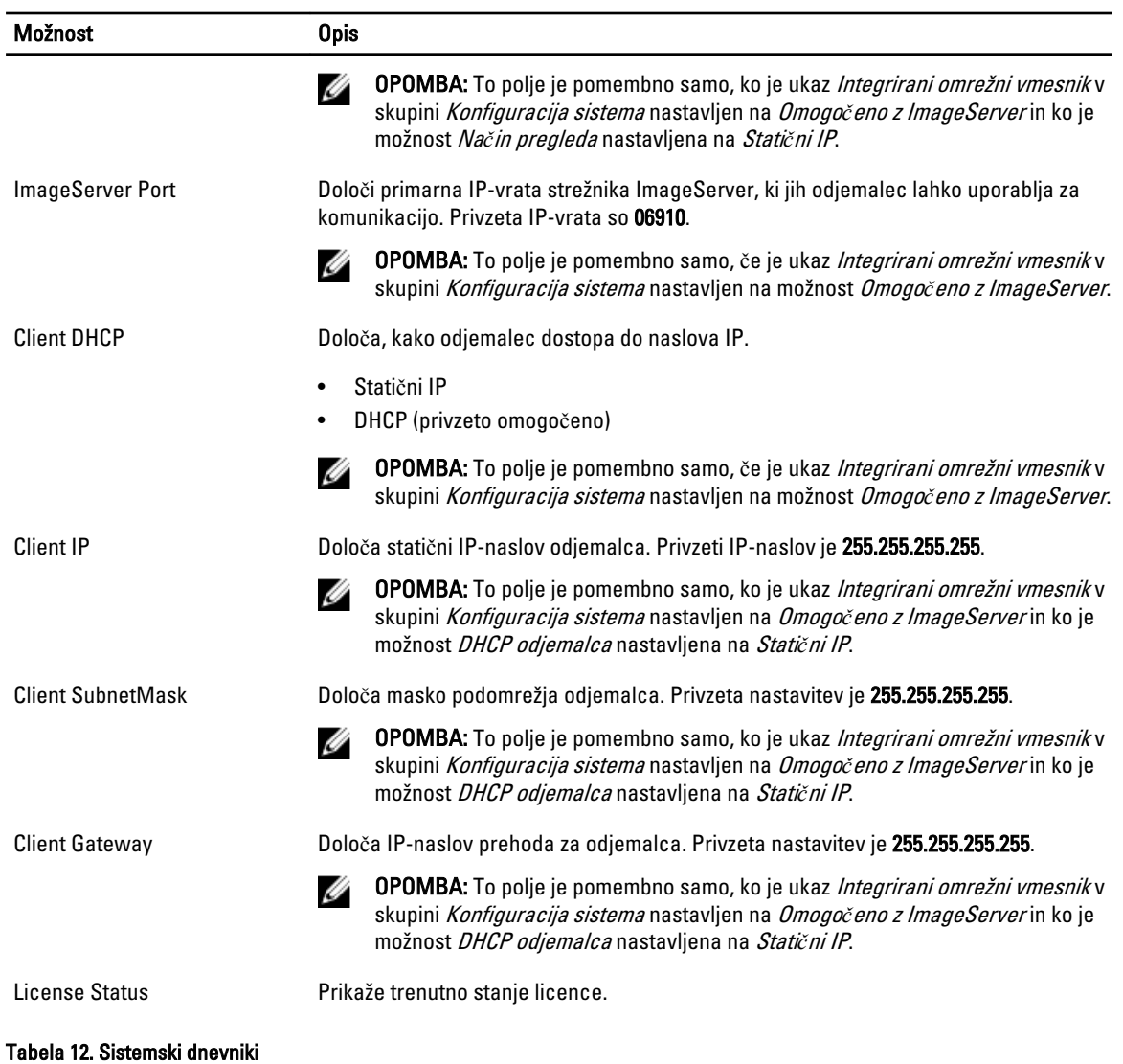

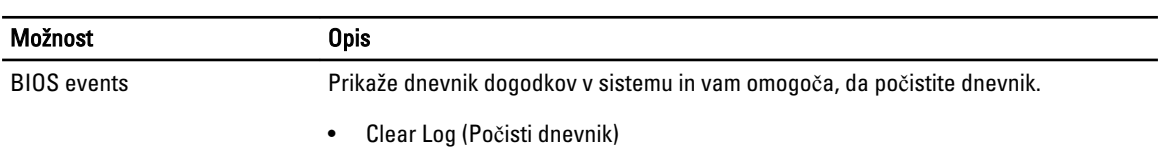

### Posodobitev BIOS-a

Priporočamo vam, da BIOS (sistemske nastavitve) posodobite, kadar ponovno namestite matično ploščo ali kadar je na voljo posodobitev. Pri prenosnikih se prepričajte, da je baterija računalnika popolnoma napolnjena in je napajalnik priključen v vtičnico.

- 1. Ponovno zaženite računalnik.
- 2. Pojdite na dell.com/support.
- 3. Vnesite Service Tag (Servisna številka) ali Express Service Code (Koda za hitro servis) in kliknite Submit (Pošlji).

<span id="page-43-0"></span>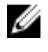

OPOMBA: Če želite ugotoviti, kje je servisna številka, kliknite Where is my Service Tag? (Kje je moja servisna številka?).

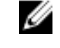

OPOMBA: Če servisne številke ne morete najti, kliknite Detect My Product (Zaznaj moj izdelek). Nadaljujte z navodili na zaslonu.

- 4. Če servisne številke ne morete najti, kliknite kategorijo izdelka, v katero spada vaš računalnik.
- 5. S seznama izberite Product Type (Vrsta izdelka).
- 6. Izberite model svojega računalnika in pojavila se bo stran Product Support (Podpora za izdelek).
- 7. Kliknite Get drivers (Pridobi gonilnike) in nato View All Drivers (Ogled vseh gonilnikov). Odpre se stran z gonilniki in prenosi.
- 8. Na zaslonu Drivers and Downloads (Gonilniki in prenosi) v spustnem meniju Operating System (Operacijski sistem) izberite BIOS.
- 9. Poiščite najnovejšo datoteko za BIOS in kliknite Download File (Prenos datoteke). Analizirate lahko tudi, katere gonilnike je treba posodobiti. V ta namen kliknite **Analyze System for Updates** (Analiziraj sistem za posodobitve) in sledite navodilom na zaslonu.
- 10. V oknu Please select your download method below (V nadaljevanju izberite način prenosa) izberite želeni način prenosa in nato kliknite Download File (Prenesi datoteko).

Prikaže se okno File Download (Prenos datoteke).

- 11. Kliknite Save (Shrani), da shranite datoteko v računalnik.
- 12. Kliknite Run (Zaženi) in tako namestite posodobljene nastavitve BIOS-a v računalnik. Upoštevajte navodila na zaslonu.

### Nastavitve mosti**č**ka

Če želite spremeniti nastavitev mostička, potegnite vtič s pina ali pinov in ga previdno namestite na pin ali pine, ki so označeni na sistemski plošči. V naslednji tabeli so prikazane nastavitve mostička sistemske plošče.

#### Tabela 13. Nastavitve mosti**č**ka

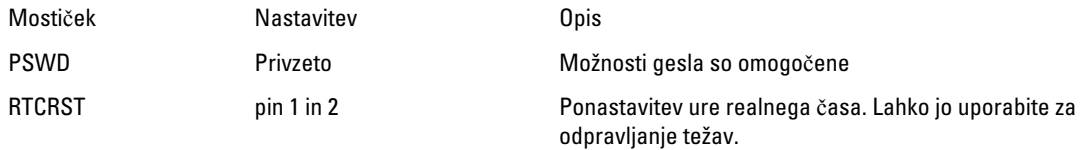

### Geslo za sistem in nastavitve

Z geslom za sistem in geslom za nastavitev lahko zaščitite svoj računalnik.

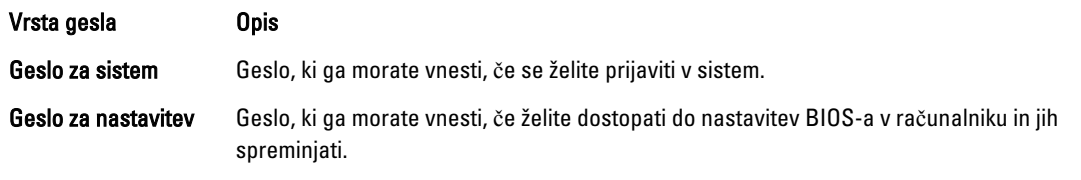

POZOR: Funkcije gesel omogo**č**ajo osnovno raven zaš**č**ite podatkov v vašem ra**č**unalniku.

POZOR: **Č**e podatki, ki so shranjeni v vašem ra**č**unalniku, niso zaklenjeni in jih pustite nenadzorovane, lahko do njih dostopa prav vsak.

<span id="page-44-0"></span>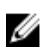

**OPOMBA:** Funkcija gesel za sistem in nastavitev je ob dobavi onemogočena.

### Dodelitev gesla za sistem in gesla za nastavitve

Novo geslo za sistem System Password in/ali geslo za nastavitev Setup Password lahko dodelite ali pa zamenjate obstoječe geslo za sistem System Password in/ali geslo za nastavitev Setup Password samo, kadar je možnost Password Status (Stanje gesla) nastavljena na Unlocked (Odklenjeno). Če je stanje gesla nastavljeno na Locked (Zaklenjeno), gesla za sistem ne morete spremeniti.

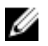

OPOMBA: Če je mostiček za geslo onemogočen, se obstoječe geslo za sistem in geslo za nastavitev izbrišeta, zato vam pri prijavi v računalnik ni treba vnesti gesla za sistem.

Če želite odpreti sistemsko nastavitev, takoj po vklopu ali ponovnem zagonu pritisnite <F2>.

1. Na zaslonu System BIOS (BIOS sistema) ali System Setup (Nastavitev sistema) izberite System Security (Sistemska varnost) in pritisnite <Enter>.

Prikaže se zaslon System Security (Sistemska varnost).

- 2. Na zaslonu System Security (Sistemska varnost) preverite, ali je možnost Password Status (Stanje gesla) nastavljena na Unlocked (Odklenjeno).
- 3. Izberite možnost System Password (Geslo za sistem), vnesite geslo za sistem in pritisnite <Enter> ali <Tab>. Pri dodelitvi gesla za sistem upoštevajte naslednje:
	- Geslo je lahko dolgo do 32 znakov.
	- Geslo je lahko sestavljeno iz številk od 0 do 9.
	- Uporabite lahko samo male črke, velike črke pa niso dovoljene.
	- Dovoljeni so samo naslednji posebni znaki: presledek, ("), (+), (,), (-), (.), ((), (), (\), (), (\), (), (`).

Ob pozivu ponovno vnesite geslo za sistem.

- 4. Vnesite geslo za sistem, ki ste ga vnesli prej, in kliknite OK (V redu).
- 5. Izberite možnost Setup Password (Geslo za nastavitev), vnesite geslo za nastavitev in pritisnite <Enter> ali <Tab>. Sporočilo vas pozove, da morate ponovno vnesti geslo za nastavitev.
- 6. Vnesite geslo za nastavitev, ki ste ga vnesli prej, in kliknite OK (V redu).
- 7. Pritisnite <Esc>, nato pa se prikaže sporočilo s pozivom za shranitev sprememb.
- 8. Pritisnite <Y> za shranitev sprememb. Računalnik se ponovno zažene.

#### Izbris ali sprememba obstoje**č**ega gesla za sistem in/ali nastavitev

Preverite, ali je možnost Password Status (Stanje gesla) odklenjena (v nastavitvi sistema), preden poskušate izbrisati ali spremeniti obstoječe geslo za sistem in/ali nastavitev. Če je možnost Password Status (Stanje gesla) zaklenjena, obstoječega gesla za sistem ali nastavitev ne morete izbrisati ali spremeniti. Če želite odpreti nastavitev sistema, takoj po vklopu ali ponovnem zagonu pritisnite <F2>.

1. Na zaslonu System BIOS (BIOS sistema) ali System Setup (Nastavitev sistema) izberite System Security (Sistemska varnost) in pritisnite <Enter>.

Prikaže se zaslon System Security (Sistemska varnost).

- 2. Na zaslonu System Security (Sistemska varnost) preverite, ali je možnost Password Status (Stanje gesla) nastavljena na Unlocked (Odklenjeno).
- 3. Izberite System Password (Geslo za sistem), spremenite ali izbrišite obstoječe geslo za sistem in pritisnite <Enter> ali <Tab>.

<span id="page-45-0"></span>4. Izberite Setup Password (Geslo za nastavitev), spremenite ali izbrišite obstoječe geslo za nastavitev in pritisnite <Enter> ali <Tab>.

OPOMBA: Če spremenite geslo za sistem in/ali nastavitev, ob pozivu ponovno vnesite novo geslo. Če geslo za sistem in/ali nastavitev izbrišete, ob pozivu potrdite brisanje.

- 5. Pritisnite <Esc>, nato pa se prikaže sporočilo s pozivom za shranitev sprememb.
- 6. Pritisnite <Y>, da shranite spremembe ter zaprete nastavitev sistema. Računalnik se ponovno zažene.

#### Onemogo**č**anje gesla za sistem

Varnostne funkcije za programsko opremo sistema vključujejo geslo za sistem in geslo za nastavitev. Mostiček za geslo onemogoči vsa gesla, ki so trenutno v uporabi.

Û OPOMBA: Pozabljeno geslo lahko onemogočite tudi tako, da upoštevate naslednje korake.

- 1. Upoštevajte navodila v poglavju Preden za*č*nete z delom v notranjosti ra*č*unalnika.
- 2. Odstranite pokrov.
- 3. Poiščite mostiček PSWD na sistemski plošči.
- 4. Odstranite mostiček PSWD s sistemske plošče.

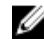

OPOMBA: Obstoječa gesla niso onemogočena (izbrisana), dokler se računalnik ne zažene ponovno brez mostička.

5. Namestite pokrov.

OPOMBA: Če dodelite novo geslo za sistem in/ali nastavitev, medtem ko je nameščen mostiček PSWD, sistem nova gesla onemogoči ob naslednjem ponovnem zagonu.

- 6. Računalnik priključite v električno vtičnico in vklopite računalnik.
- 7. Izklopite računalnik in odklopite napajalni kabel iz električne vtičnice.
- 8. Odstranite pokrov.
- 9. Ponovno namestite mostiček PSWD na sistemski plošči.
- 10. Namestite pokrov.
- 11. Upoštevajte postopke v poglavju Ko kon*č*ate z delom v notranjosti ra*č*unalnika.
- 12. Vklopite računalnik.
- 13. Pojdite v nastavitev sistema in dodelite novo geslo za sistem ali nastavitev. Glejte Namestitev gesla za sistem.

# 4

## <span id="page-46-0"></span>Diagnostika

Če naletite na težavo z računalnikom, naprej zaženite program ePSA Diagnostics, nato pa po potrebi pokličite Dell za tehnično pomoč. Program za diagnostiko je namenjen testiranju strojne opreme vašega računalnika, pri čemer ni potrebna dodatna oprema in ne obstaja nevarnost izgube podatkov. Če sami težave ne morete odpraviti, vam lahko osebje za servis in podporo na podlagi rezultatov diagnostike pomaga rešiti težavo.

### Diagnostika izboljšanega predzagonskega ocenjevanje sistema (ePSA)

Diagnostika ePSA (t.i. diagnostika sistema) v celoti pregleda vašo strojno opremo. ePSA je vdelana v BIOS, ki jo zažene interno. Vdelana diagnostika sistema omogoča številne možnosti za določene naprave ali skupine naprav, s katerimi lahko:

- zaženete teste (samodejno ali v interaktivnem načinu)
- ponovite teste
- prikažete ali shraniti rezultate testov
- zaženete temeljite teste, s katerimi lahko uvedete dodatne možnosti testov za dodatne informacije o okvarjenih napravah
- gledate sporočila o statusu, ki vas obvestijo, ali so testi uspešno zaključeni
- gledate sporočila o napakah, ki vas obvestijo o težavah, na katere je računalnik naletel med testiranjem

#### POZOR: Diagnostiko sistema uporabljajte samo za testiranje svojega ra**č**unalnika. **Č**e boste ta program uporabili z drugimi ra**č**unalniki, lahko pride do nepravilnih rezultatov ali sporo**č**il o napakah.

OPOMBA: Pri nekaterih testih za določene naprave mora sodelovati tudi uporabnik. Med opravljanjem Ø diagnostičnih testov morate biti vedno prisotni na računalniškem terminalu.

- 1. Vklopite računalnik.
- 2. Ko se računalnik zažene, pritisnite tipko <F12>, ko se prikaže logotip Dell.
- 3. Na zaslonu z menijem za zagon izberite možnost Diagnostics (Diagnostika). Prikaže se okno Enhanced Pre-boot System Assessment (Izboljšani PSA), v katerem so navedene vse naprave, ki so zaznane na računalniku. Program za diagnostiko začne izvajati teste na vseh zaznanih napravah.
- 4. Če želite zagnati diagnostični test na določeni napravi, pritisnite <Esc> in kliknite Yes (Da), da ustavite diagnostični test.
- 5. V levem podoknu izberite napravo in kliknite Run Tests (Zaženi teste).
- 6. Če so kakršne koli težave, se prikažejo kode napak. Zapišite si kodo napake in se obrnite na družbo Dell.

### <span id="page-47-0"></span>Odpravljanje težav z ra**č**unalnikom

Težave z računalnikom lahko odpravite s pomočjo indikatorjev, kot so diagnostične lučke, kode piskov in sporočila o napakah, ki se pojavijo med delovanjem računalnika.

### Diagnostika lu**č**ke LED gumba za vklop

Lučka LED gumba za vklop, ki se nahaja na sprednjem delu ohišja, deluje tudi kot dvobarvna diagnostična lučka LED. Diagnostična lučka LED je aktivna in vidna samo med postopkom POST. Ko se operacijski sistem začne nalagati, ni več vidna.

Shema utripanja oranžne lučke LED – Vzorec je 2 ali 3 utripi, ki jim sledi krajši premor, nato pa x-število utripov do največ 7. Zaporedni vzorec ima na sredini daljši premor. Na primer: 2,3 = 2 oranžna utripa, krajši premor, 3 oranžni utripi, ki jih sledi daljši premor, nato se vzorec ponovi.

#### Tabela 14. Diagnostika lu**č**ke LED gumba za vklop

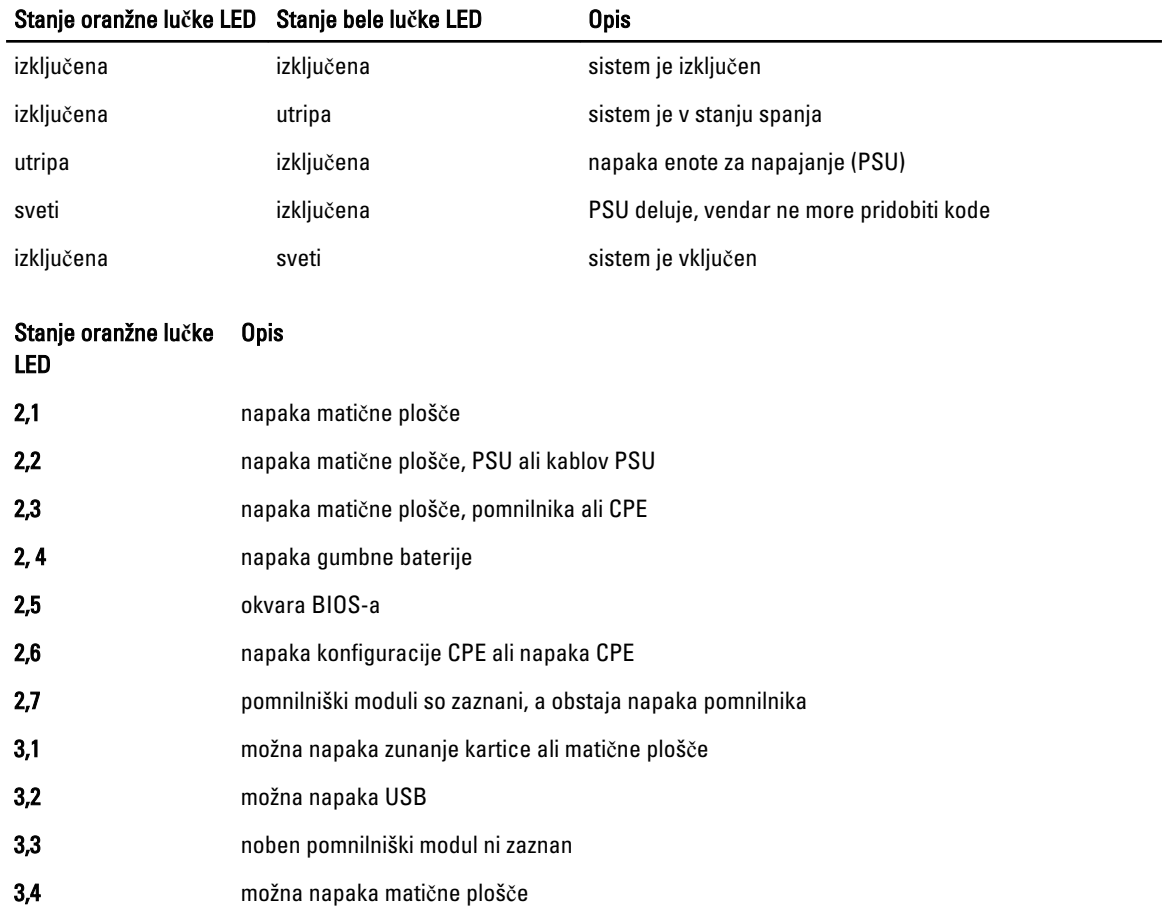

<span id="page-48-0"></span>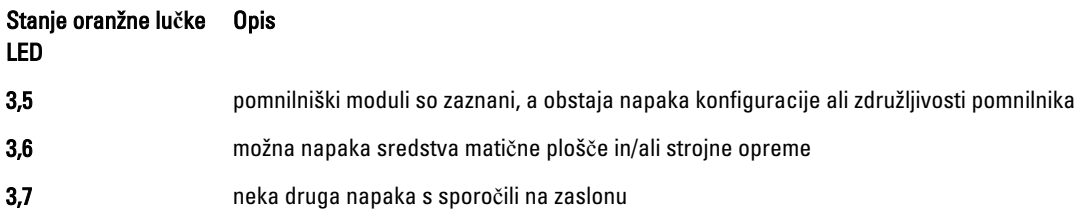

### Koda piska

Računalnik lahko med zagonom oddaja niz piskov, če zaslon ne prikaže napak ali težav. Ti nizi piskov, imenovani kode piskov, označujejo različne težave. Časovni zamik med piski je 300 ms, zamik med vsako serijo piskov 3 sekunde, pisk pa traja 300 ms. Po vsakem pisku in nizu piskov bi moral BIOS zaznati, ali je uporabnik pritisnil gumb za vkl./izkl. Če ga je, BIOS izstopi iz ponavljanja in izvrši običajen postopek izklopa.

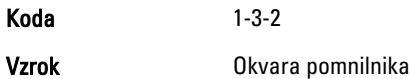

### Sporo**č**ila o napakah

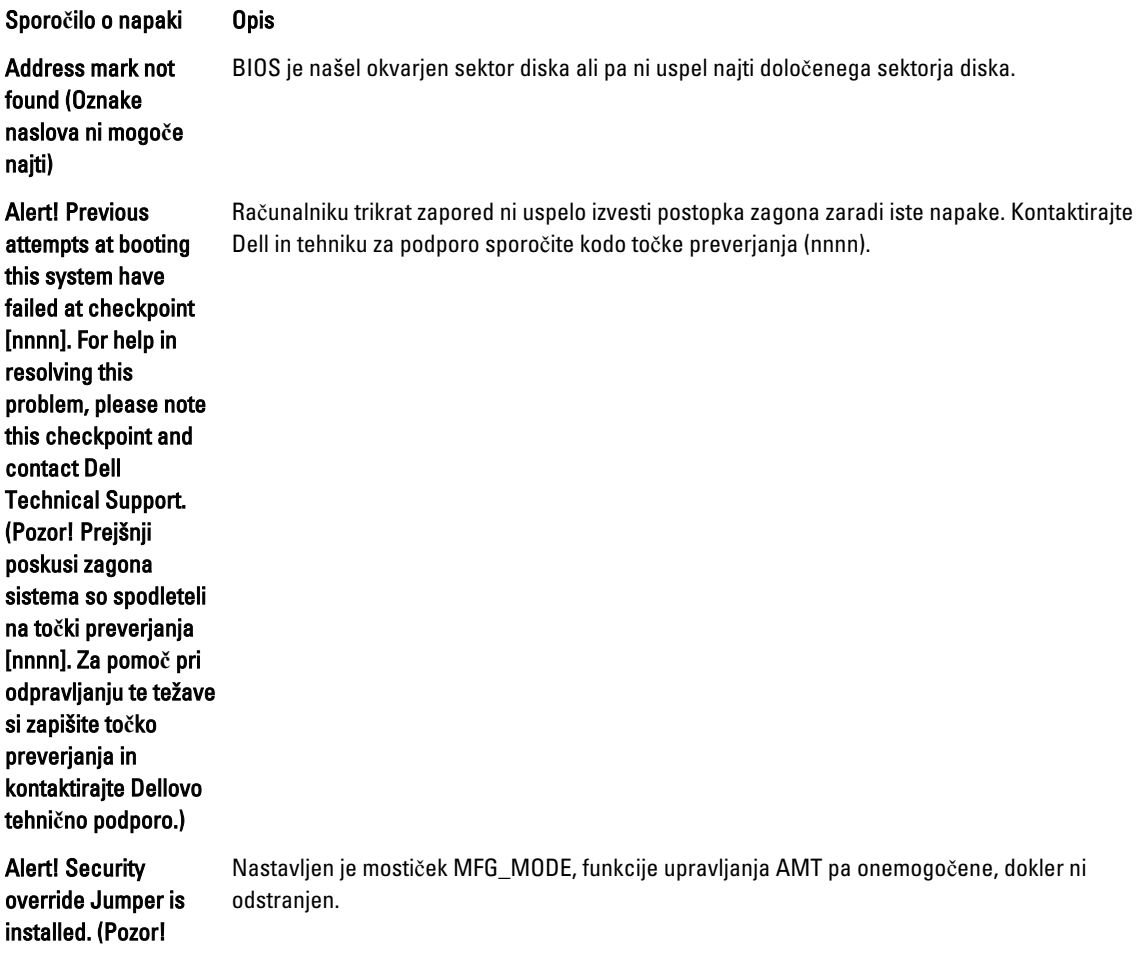

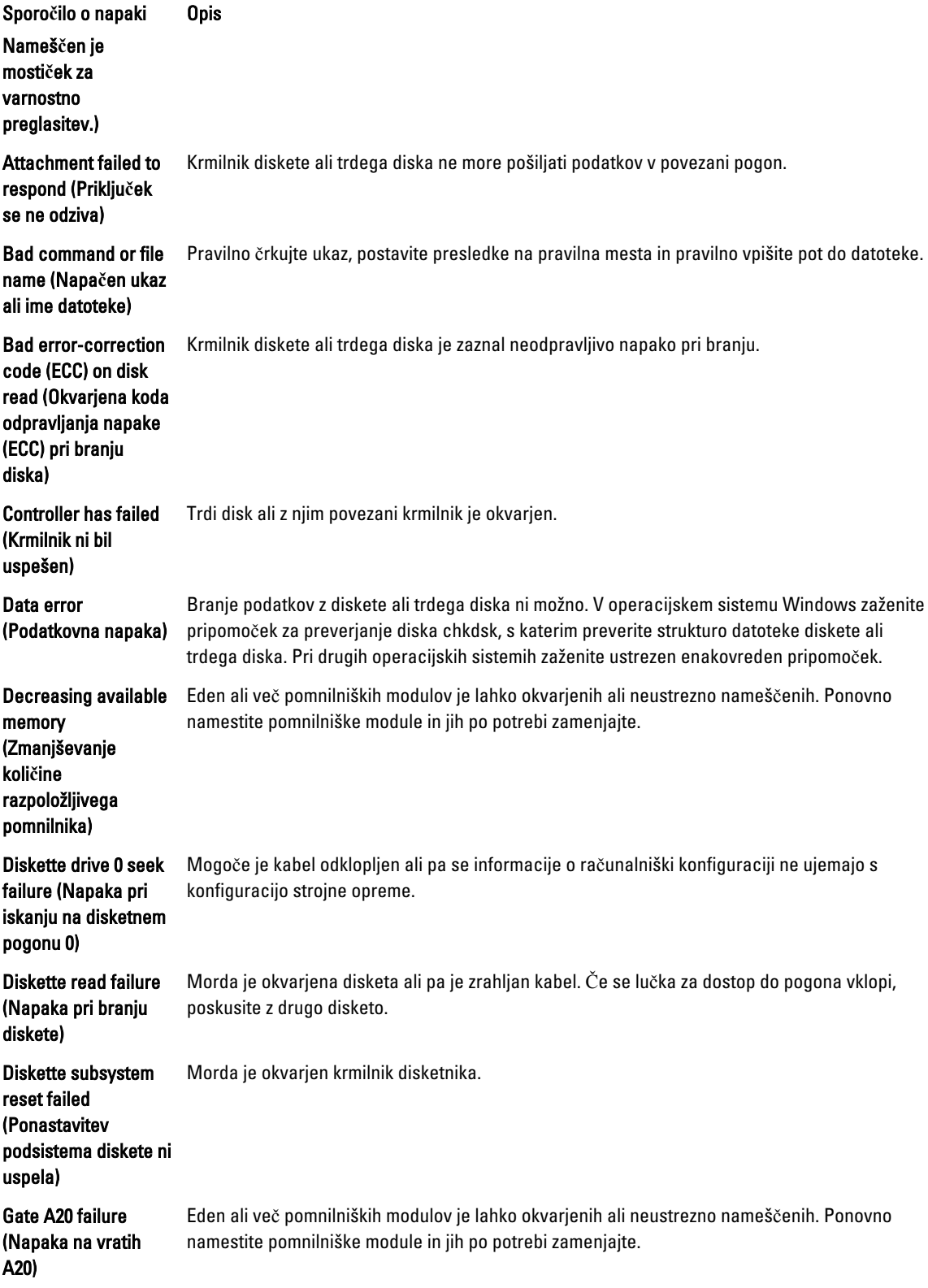

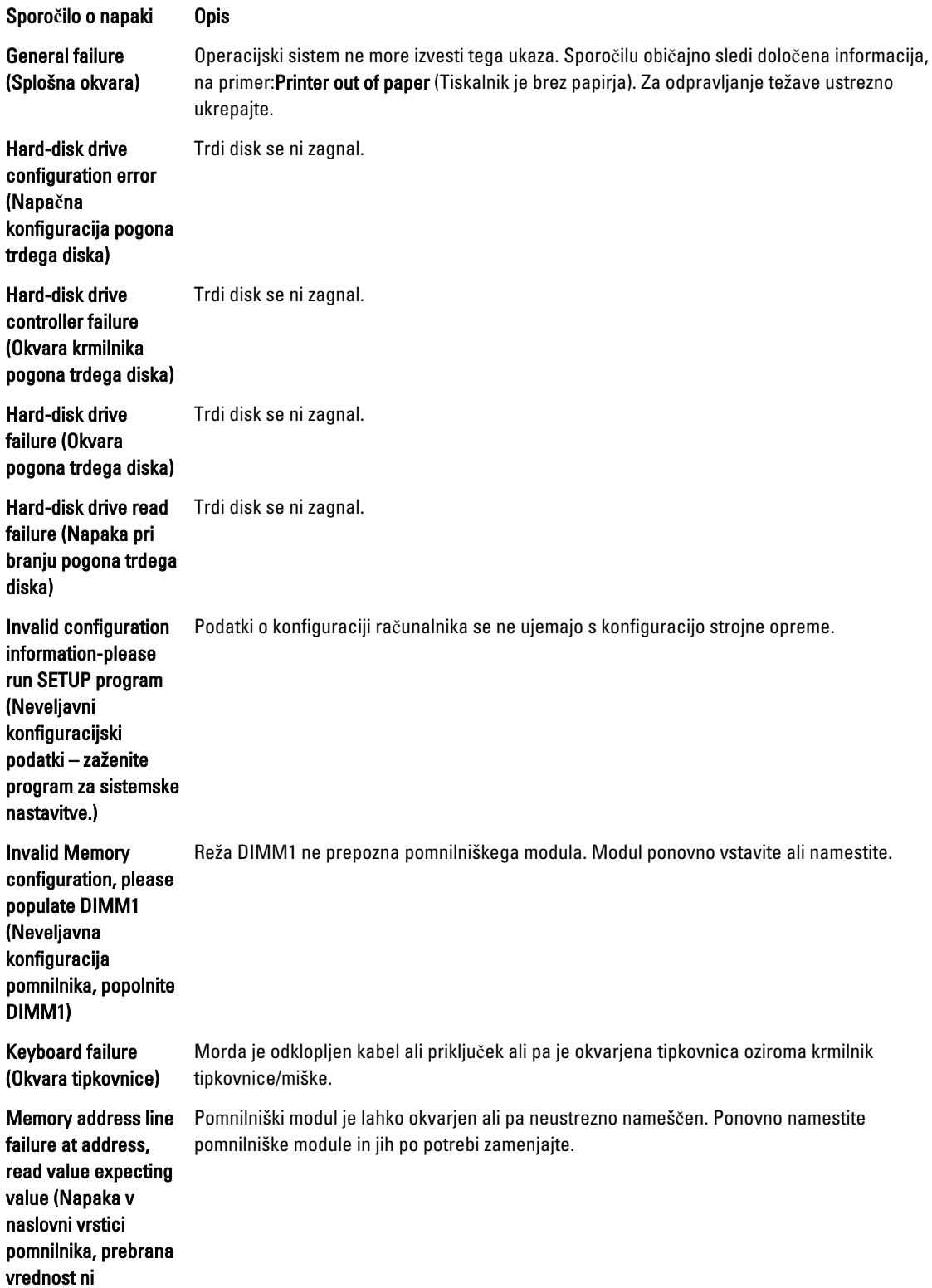

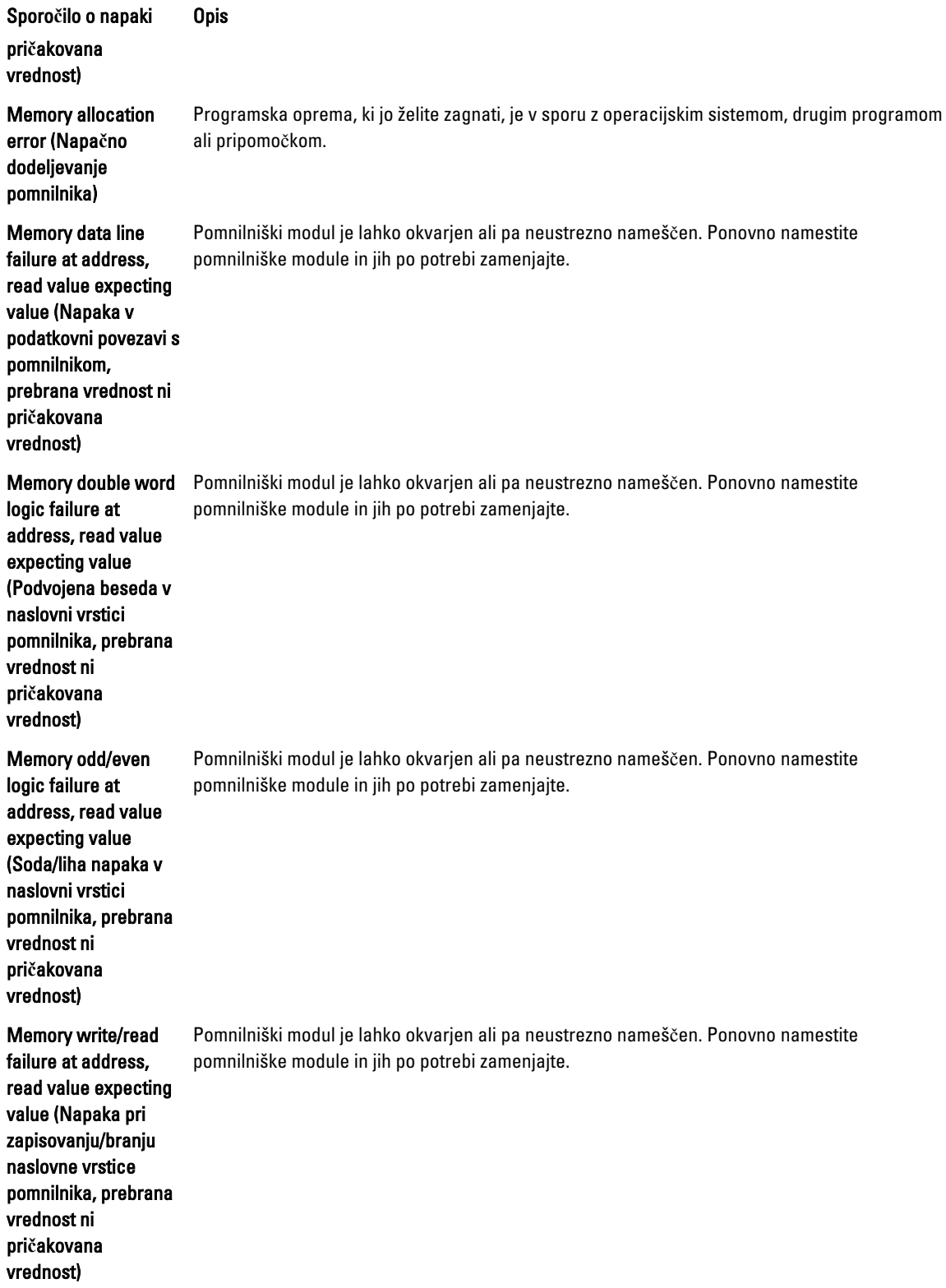

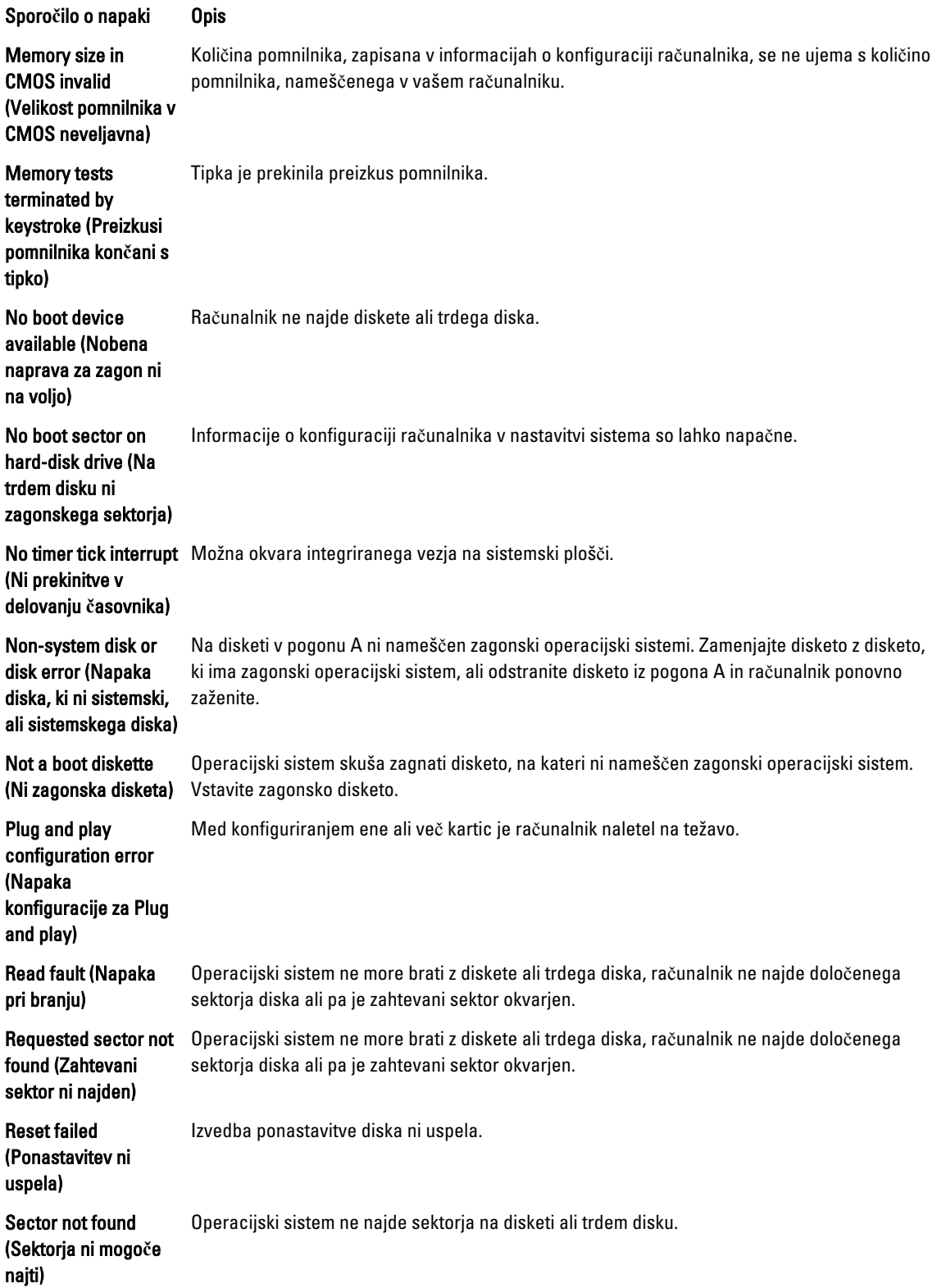

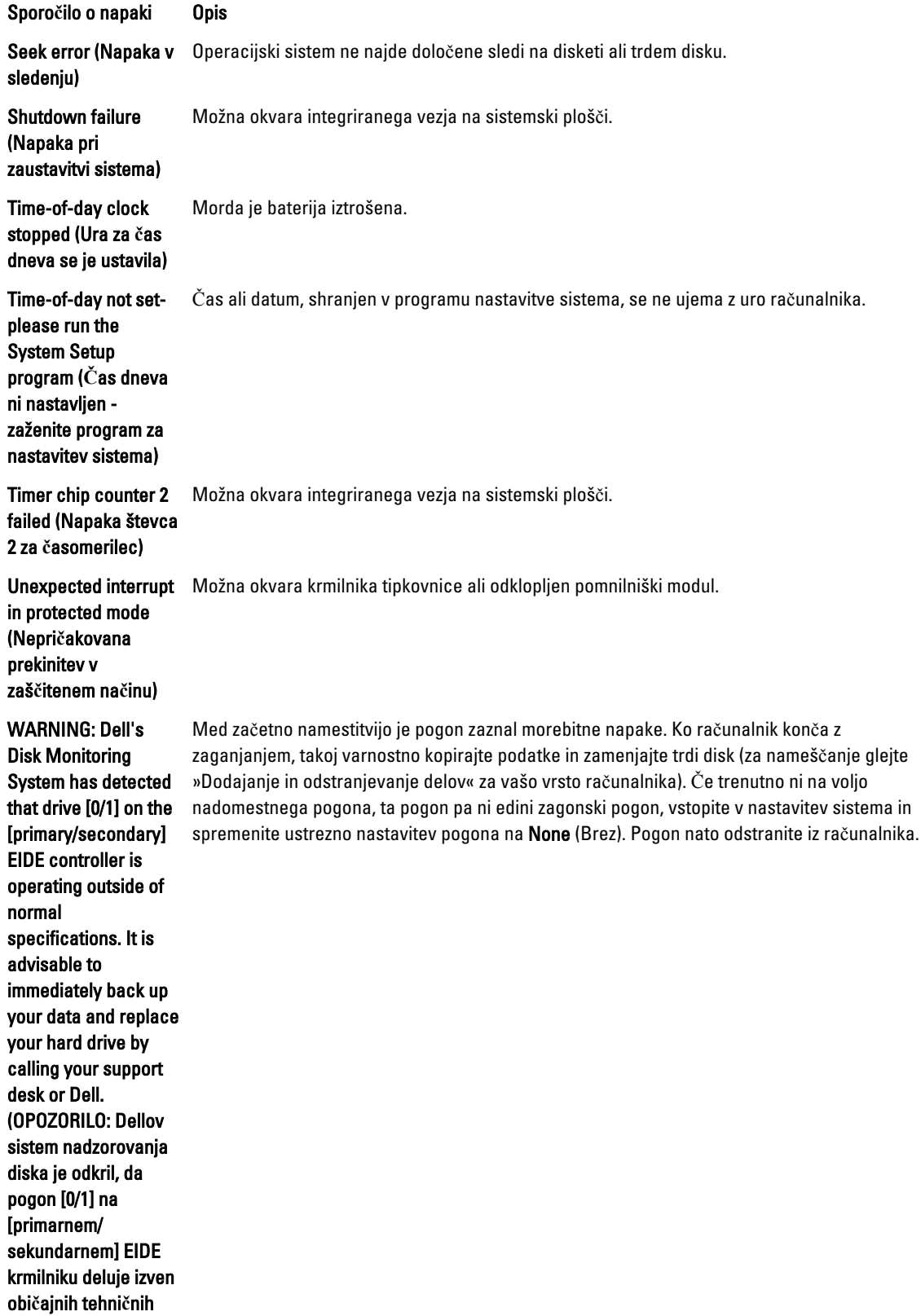

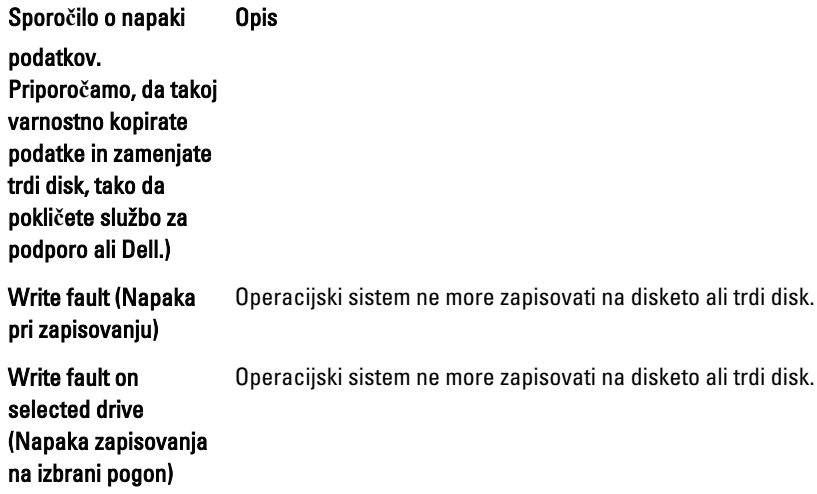

### <span id="page-55-0"></span>Tehni**č**ni podatki

U OPOMBA: Ponudbe se lahko razlikujejo glede na regijo. Za več informacij o konfiguraciji računalnika kliknite

»Start« (Ikona gumba »Start«) → Pomo**č** in podpora ter izberite možnost za ogled podatkov o računalniku.

#### Tabela 15. Procesor

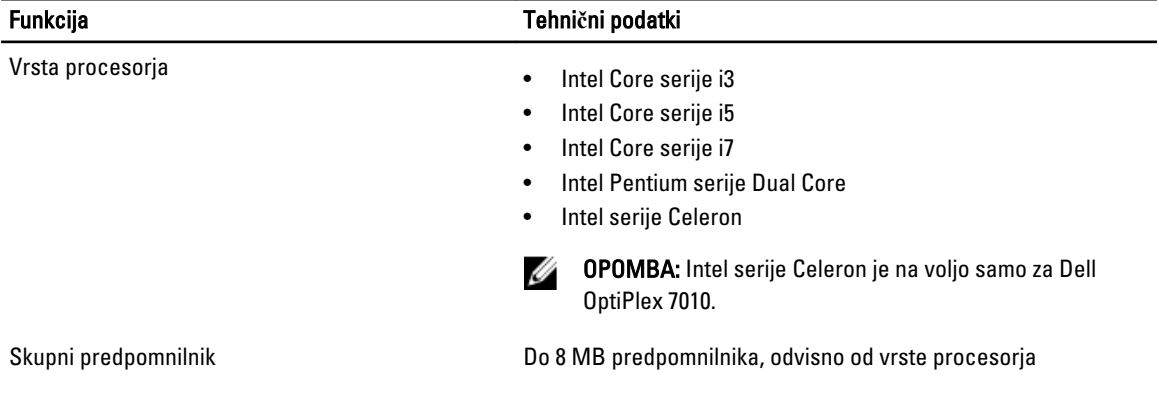

#### Tabela 16. Pomnilnik

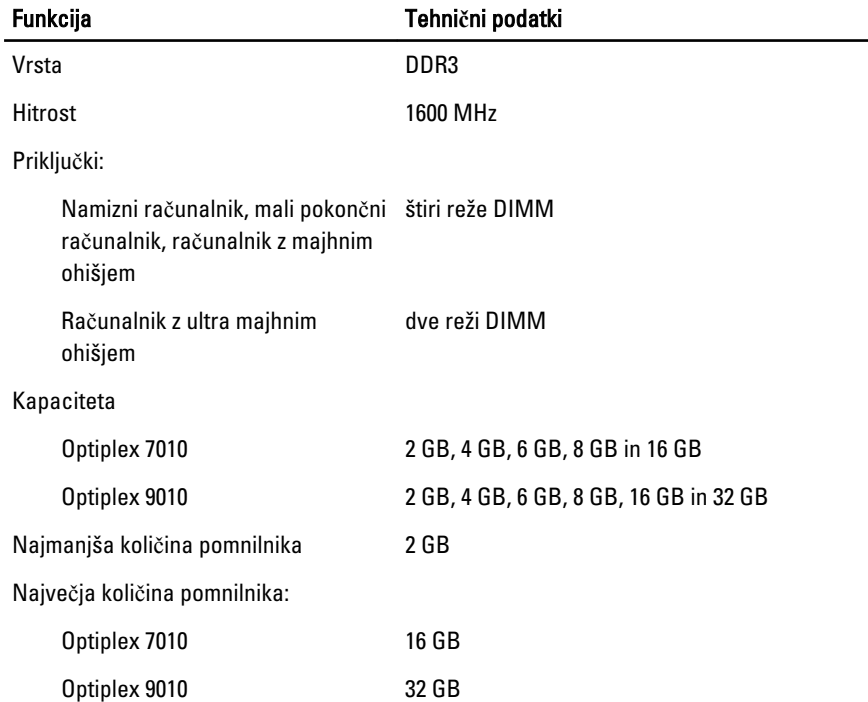

Tabela 17. Video

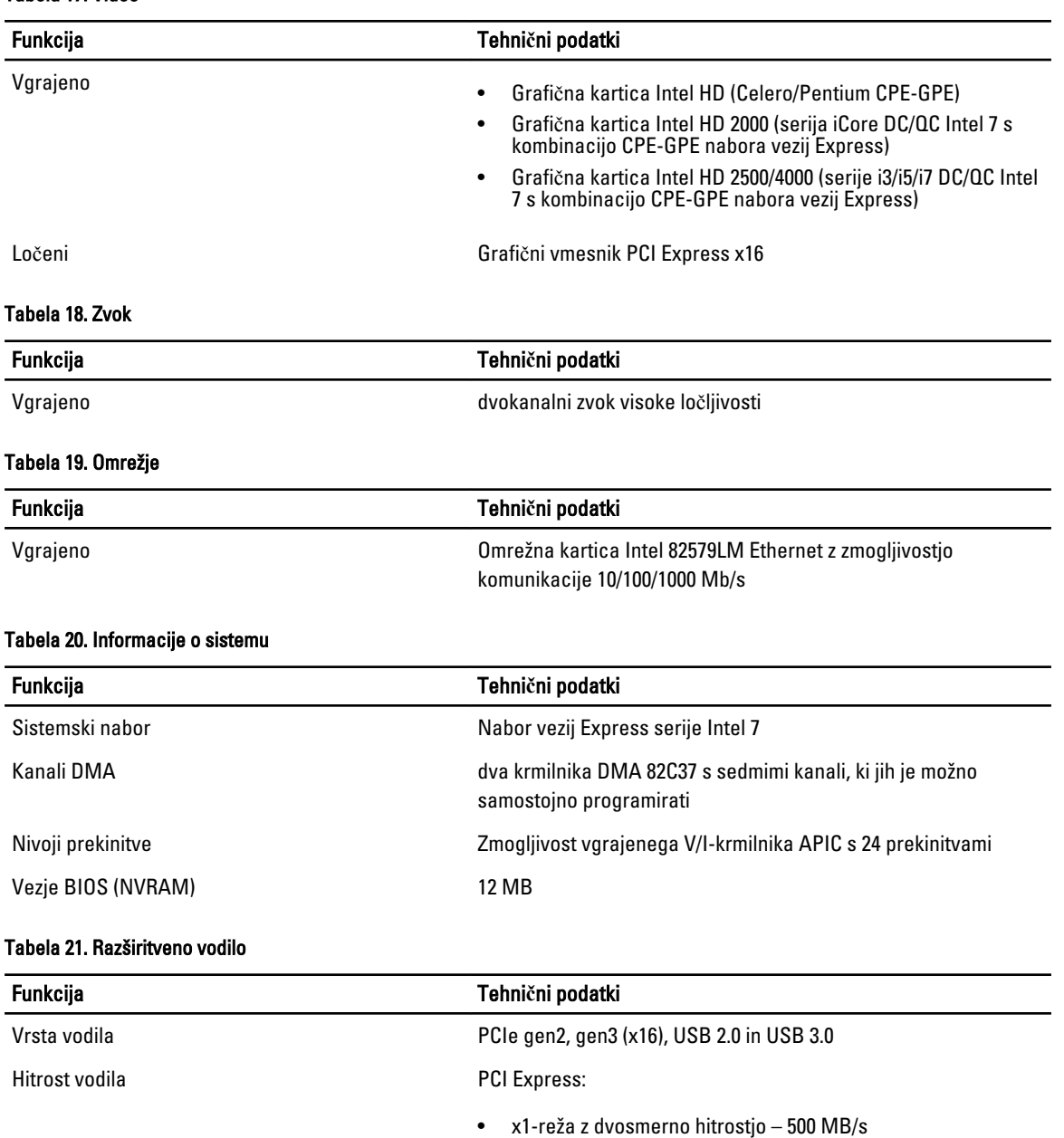

• x16-reža z dvosmerno hitrostjo – 16 GB/s

SATA: 1,5 Gb/s, 3,0 Gb/s in 6 Gb/s

#### Tabela 22. Kartice

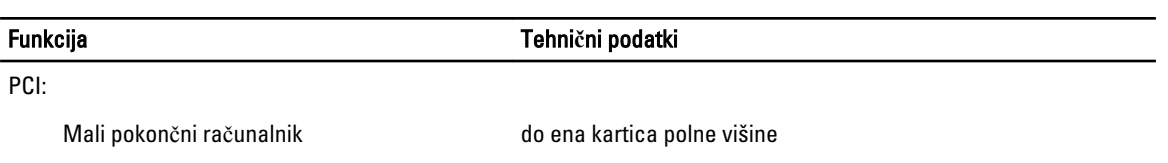

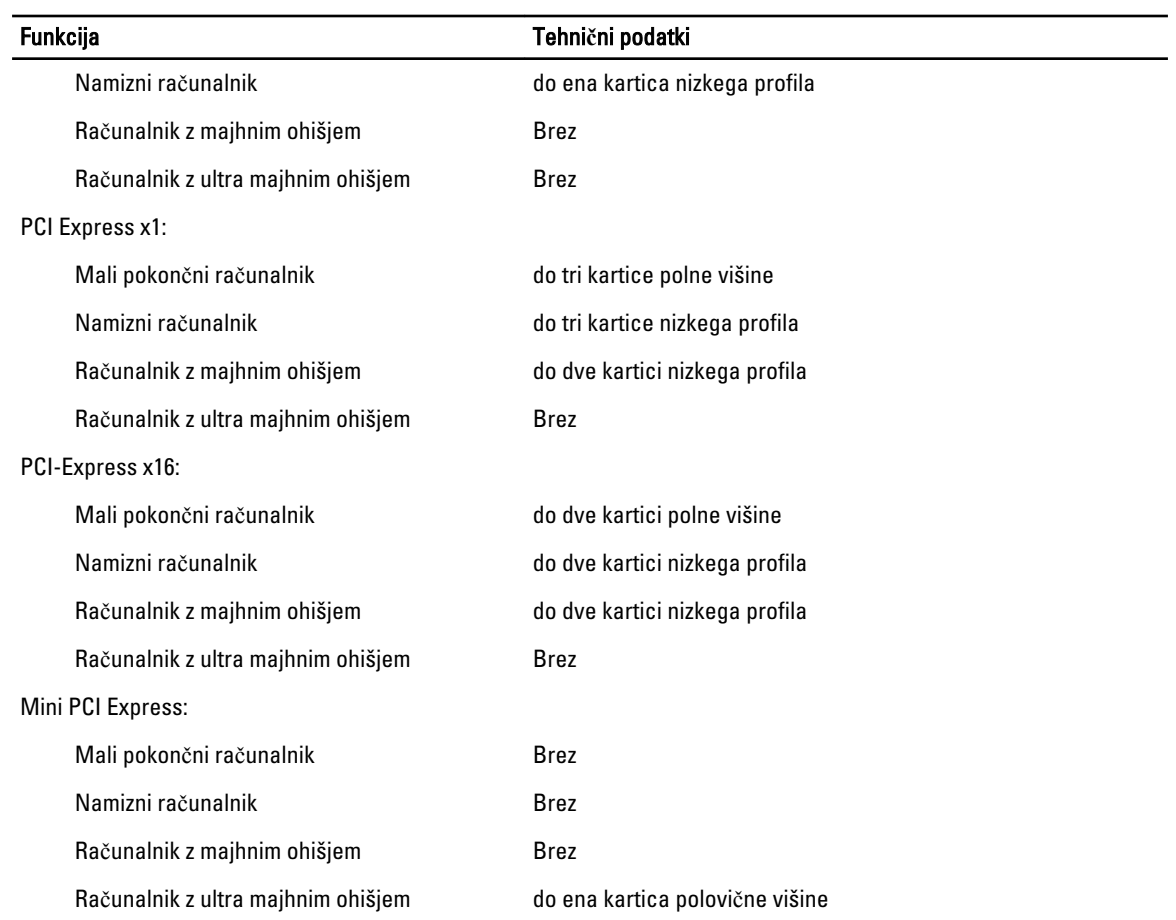

#### Tabela 23. Drives

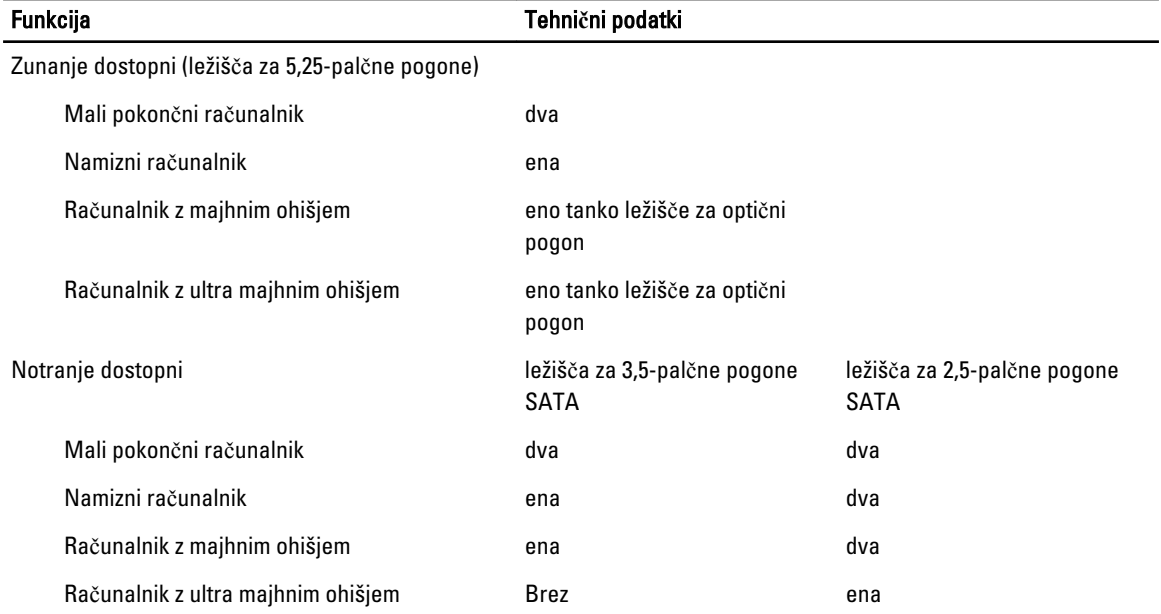

#### Tabela 24. Zunanji priklju**č**ki

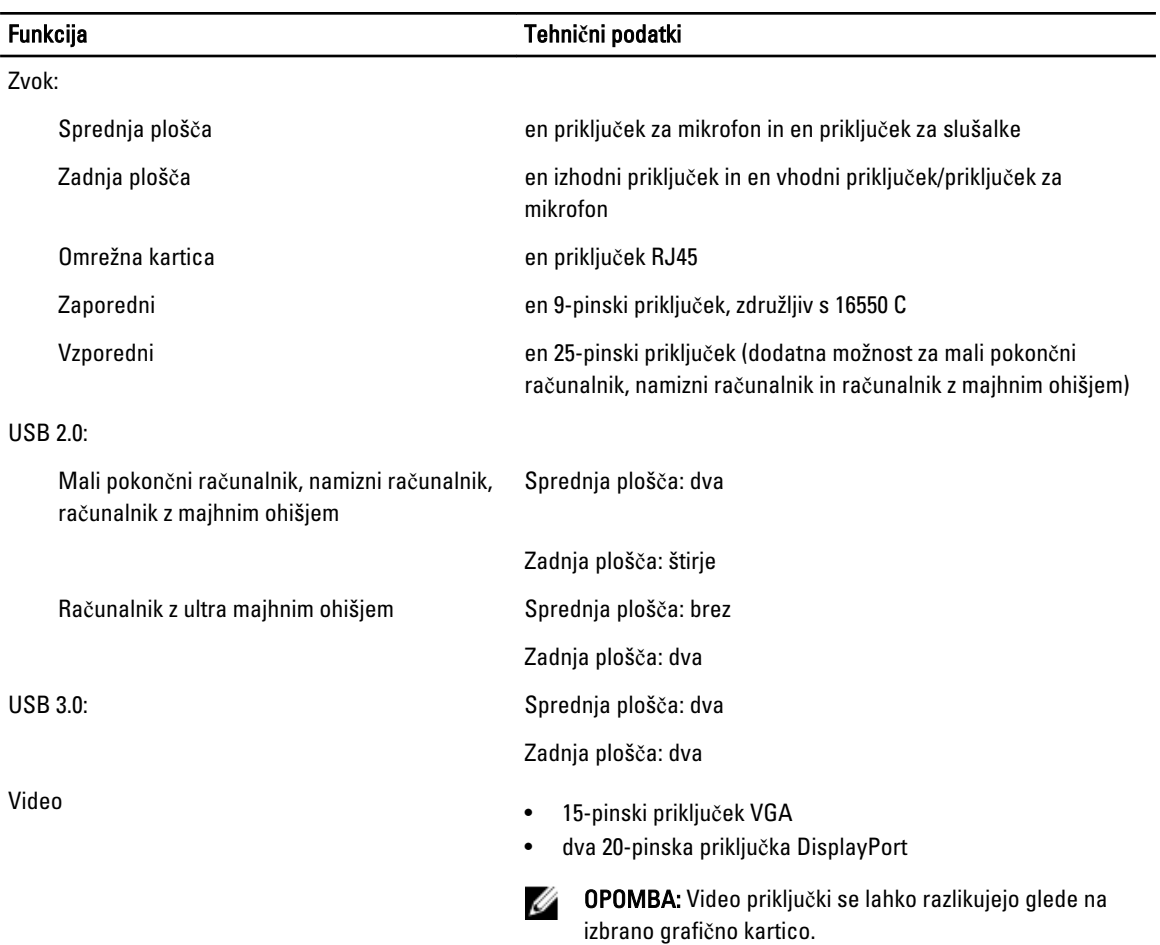

### Tabela 25. Notranji priklju**č**ki

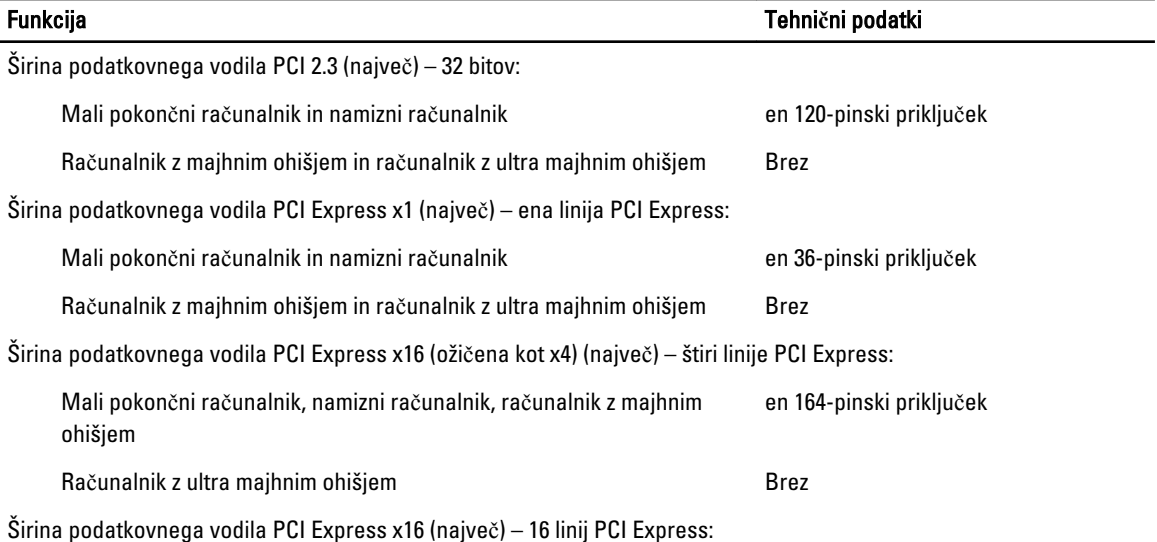

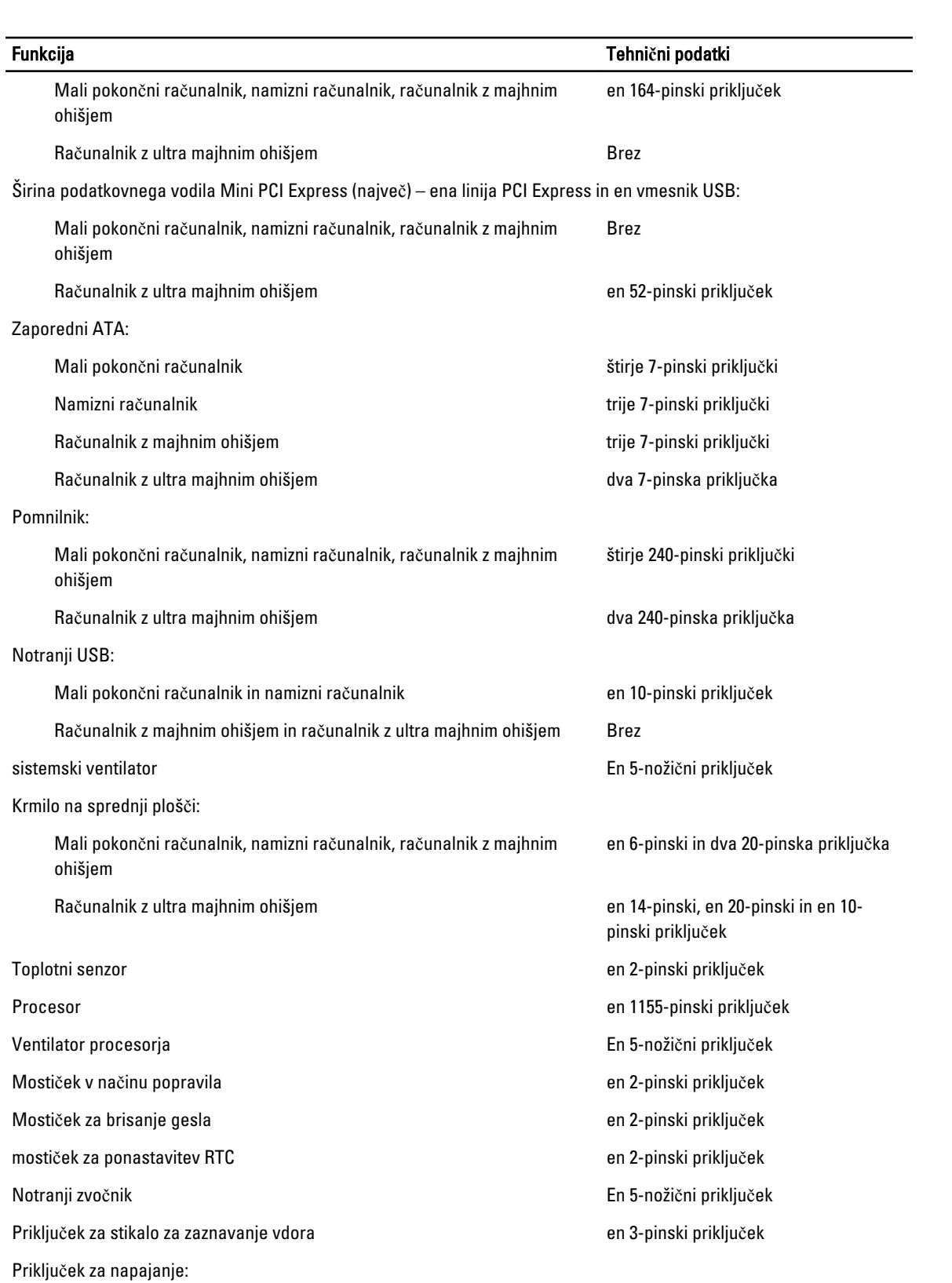

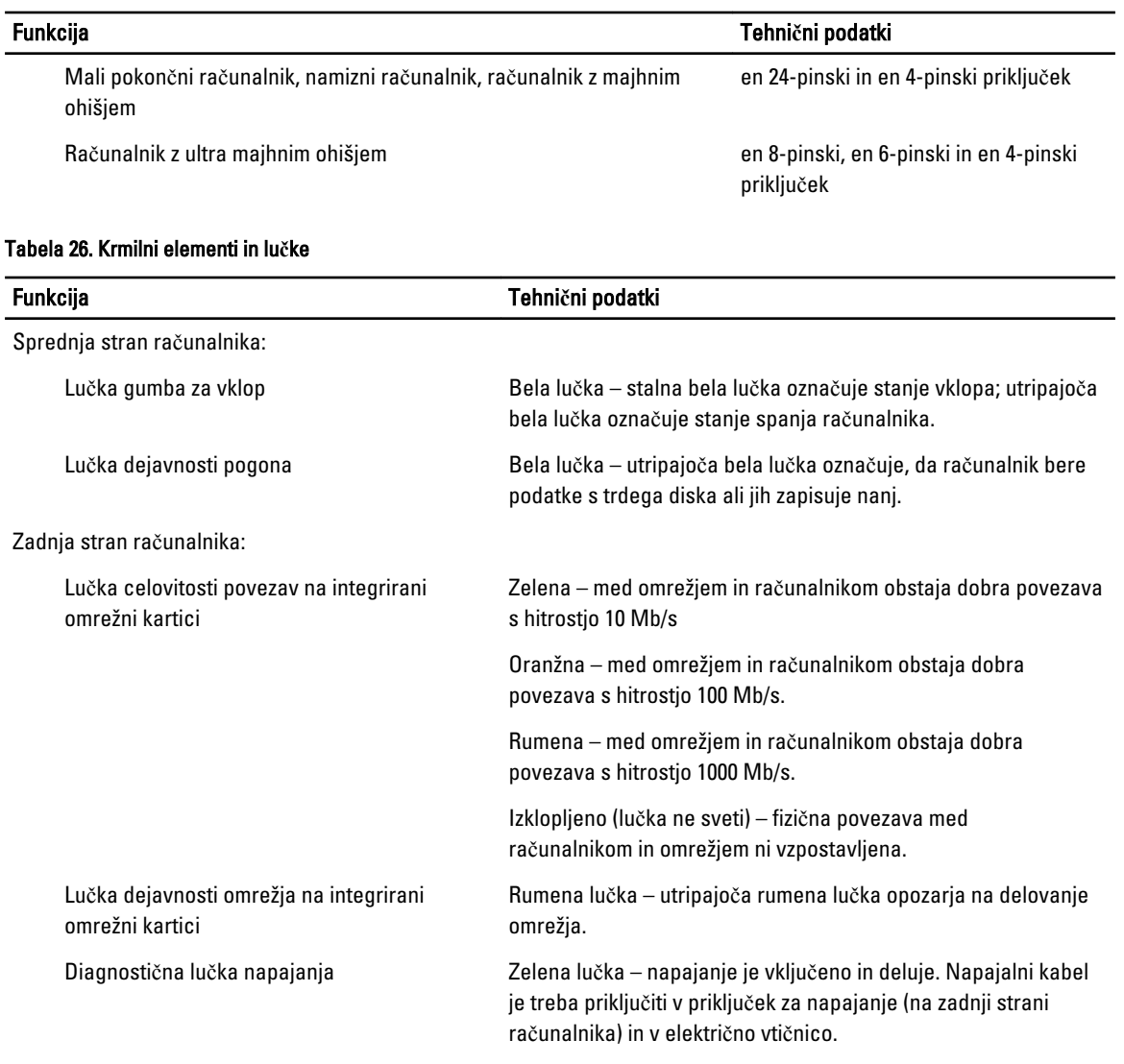

### Tabela 27. Power

### OPOMBA: Odvajanje toplote je izra**č**unano z uporabo nazivne mo**č**i napajalnika.

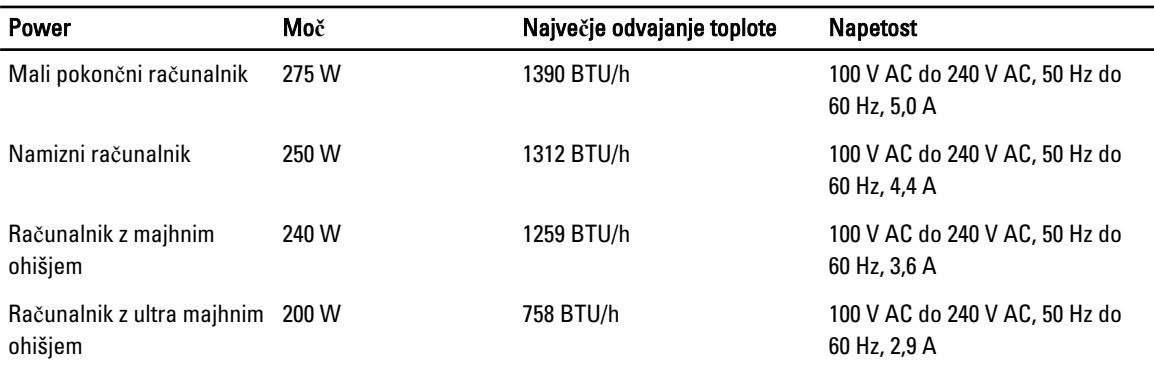

### OPOMBA: Odvajanje toplote je izra**č**unano z uporabo nazivne mo**č**i napajalnika.

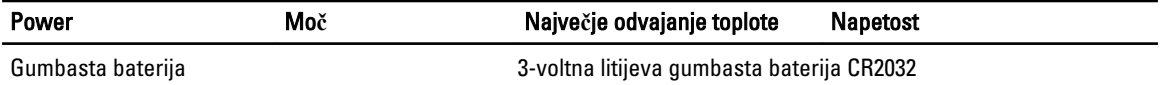

#### Tabela 28. Mere

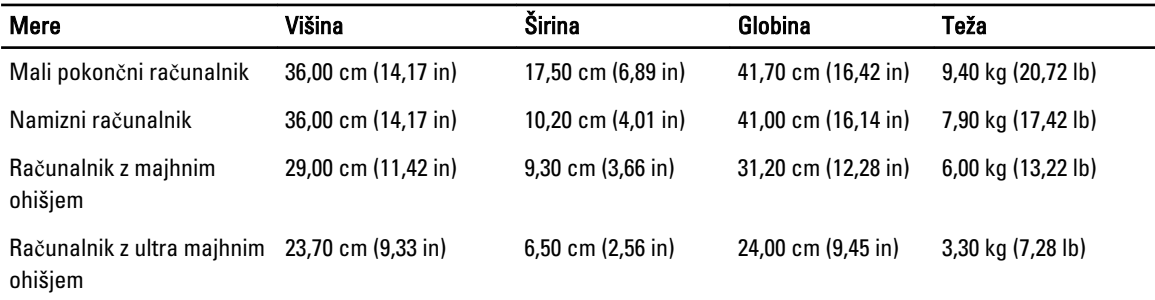

#### Tabela 29. Okolje

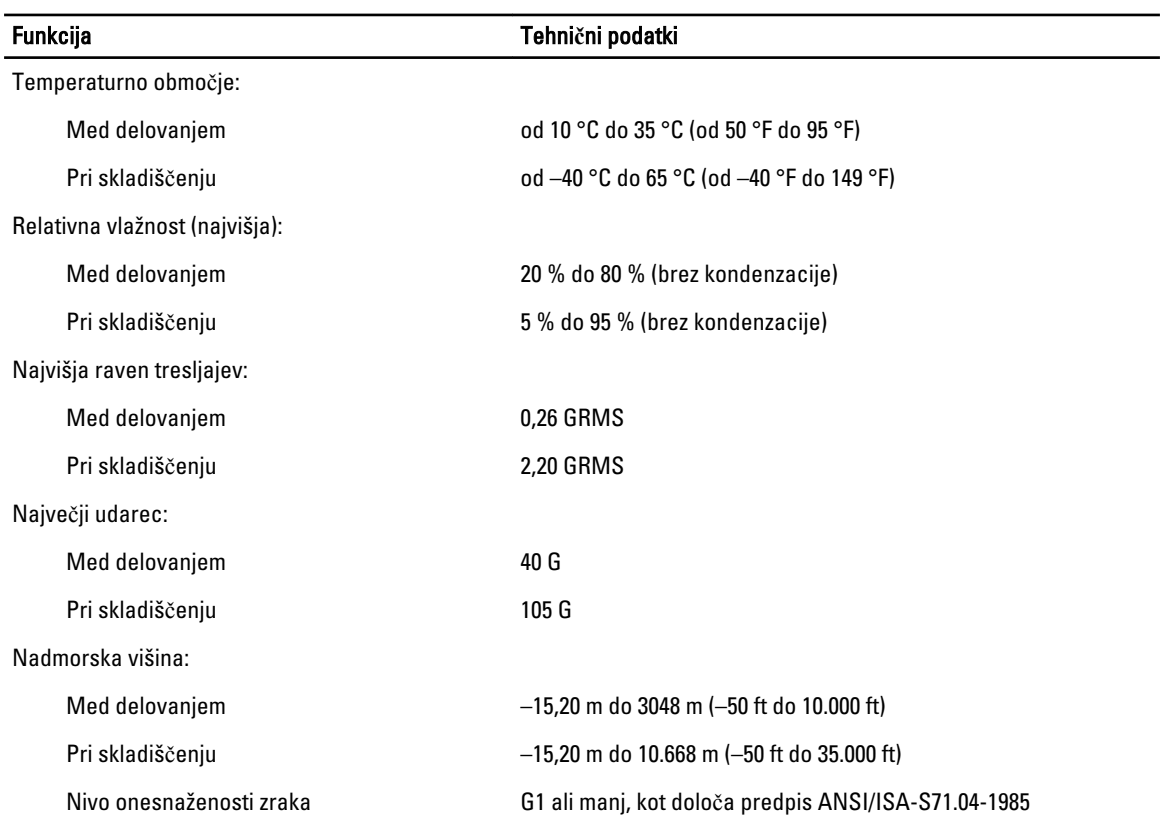

# 7

### <span id="page-62-0"></span>Vzpostavljanje stika z družbo Dell

Vzpostavitev stika z družbo Dell za prodajo, tehnično podporo ali podporo uporabnikom

- 1. Obiščite spletno stran support.dell.com.
- 2. Potrdite državo ali regijo v spustnem meniju Choose A Country/Region (Izberi državo/regijo) na dnu strani.
- 3. Kliknite Contact Us (stopite v stik z nami) na levem delu strani.
- 4. Izberite ustrezno storitev ali povezavo do želene podpore.
- 5. Izberite način za vzpostavitev stika z družbo Dell, ki vam ustreza.